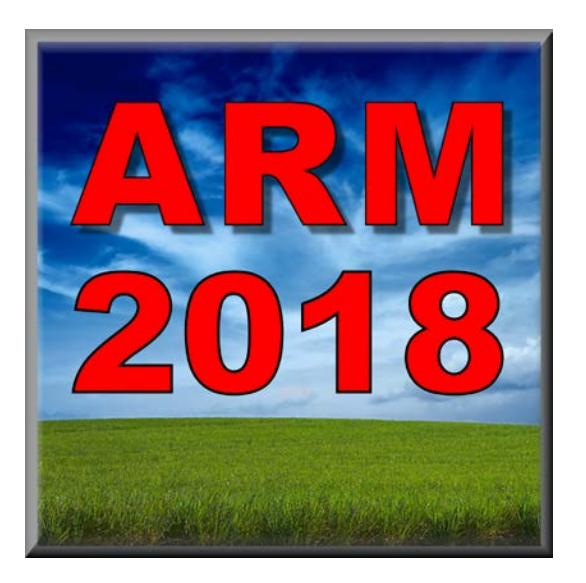

# ARM 2018 Enhancements NAICC 19th Tips & Techniques

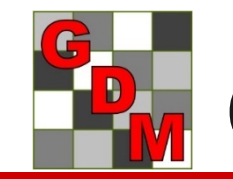

Gylling Data Management, Inc.

# Introducing TDCx

TDCx is a new ARM add-in that includes Tablet Data Collector (TDC) features for:

- An activated ARM license serial number
- TDCx installs onto the same computer as ARM

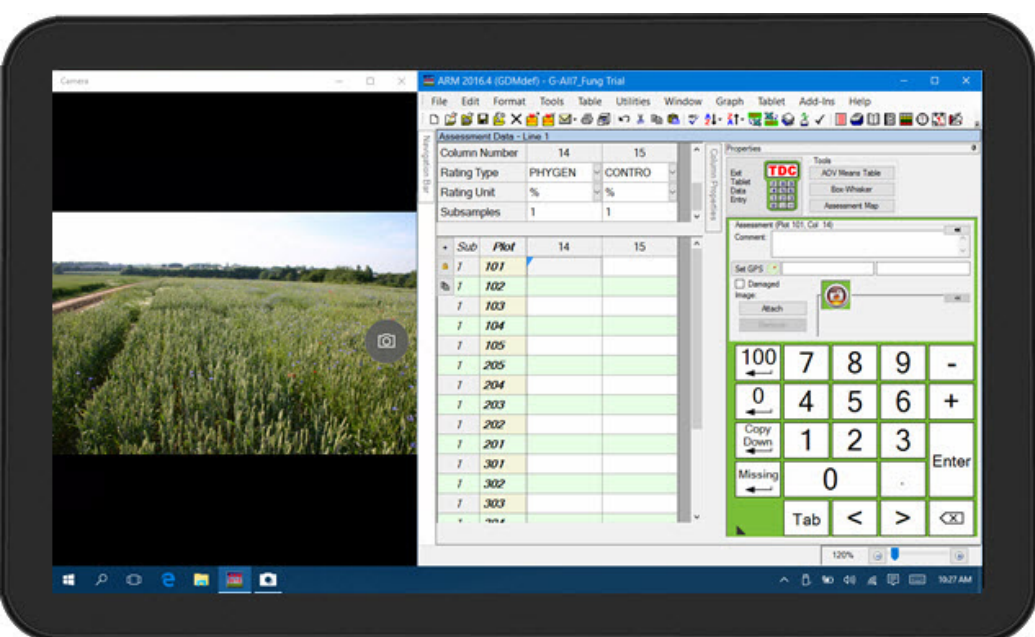

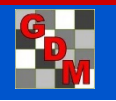

### The "x" in "TDCx" indicates that you:

Purchase a Windows tablet or touch-enabled laptop computer of your choice

Install and activate your ARM license on this computer - either:

- Transfer current ARM license to this computer and purchase TDCx, or
- Purchase an **ARM Field license,** an ARM Technician license plus TDCx

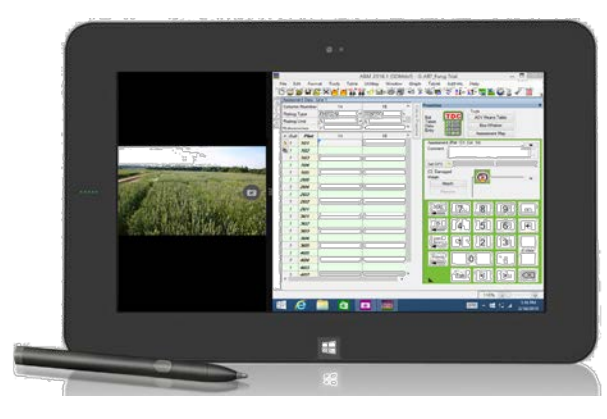

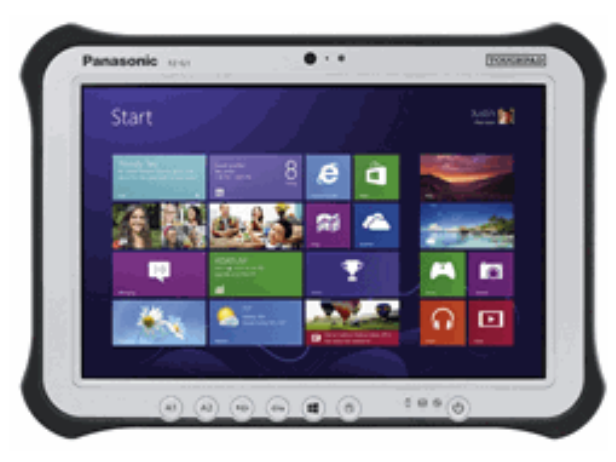

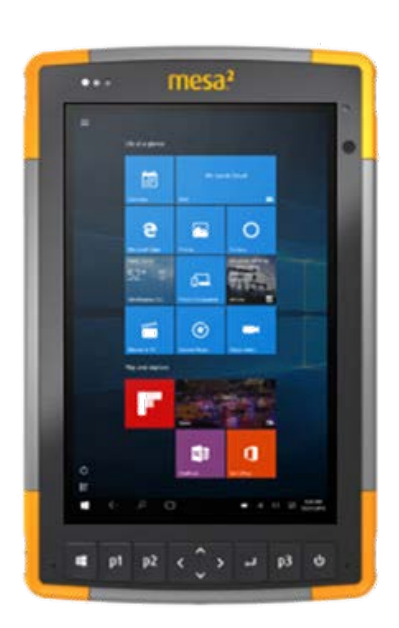

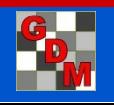

## Choose your own hardware

GDM recommends the following for the minimal requirements to use TDCx:

- Windows 10
- 64+ GB internal storage
- 4+ GB RAM
- Touch screen
- Sunlight-readable display/screen protector
- Stylus or digitizer pen

Hardware not meeting the above may not perform as intended.

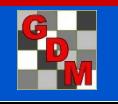

# Choose your own hardware

In addition, core TDCx functions require certain hardware features.

To back up data and pictures: ◦ SD card or low-profile flash drive

For taking plot pictures: ◦ Rear-facing camera, 6+ megapixel

To capture GPS coordinates: ◦ Integrated GPS

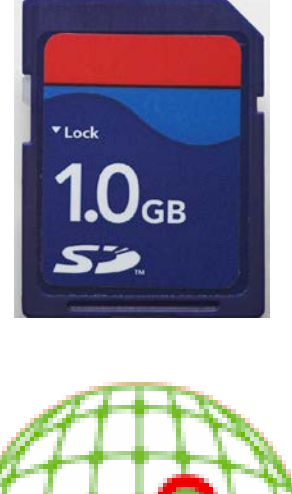

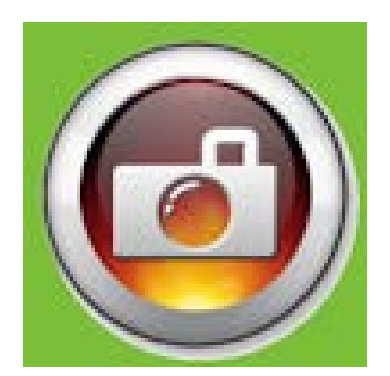

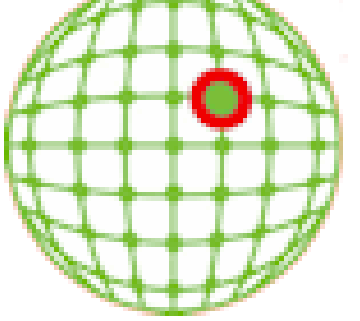

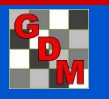

### Other hardware considerations

- **Ruggedized units** are built to handle the tough conditions in a field
- **Battery life** for all-day data collection (tradeoff weight)
- **Hand-strap** or **carrying case** to fight fatigue

- Using unit for more than just data collection:
	- **Processor power/speed** to run multiple programs at once
	- **Docking station** with second monitor

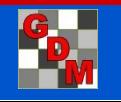

### New name, same TDC features

#### ◦**Optimized display**

◦ Touch keypad, pinch-to-zoom, align Camera app

#### ◦ **Efficient** data collection

- Single key-press entry, cursor order
- Range checking for assessed values
- Directly record **GPS coordinates** 
	- At plot and/or trial level

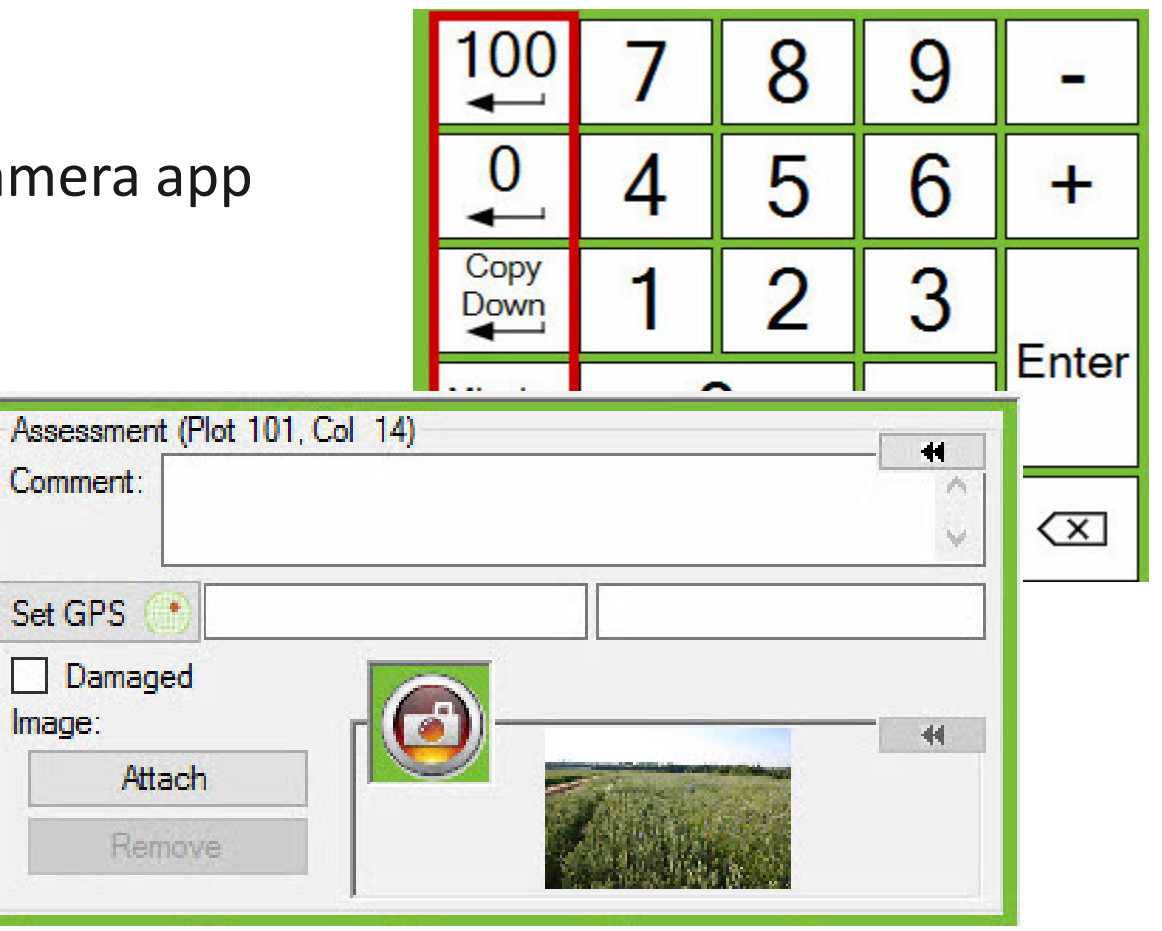

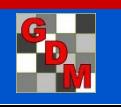

# TDCx features, cont'd

### Take plot **pictures**

- Copies image file to trial folder
- Renames image file
- Attaches image to current plot in ARM

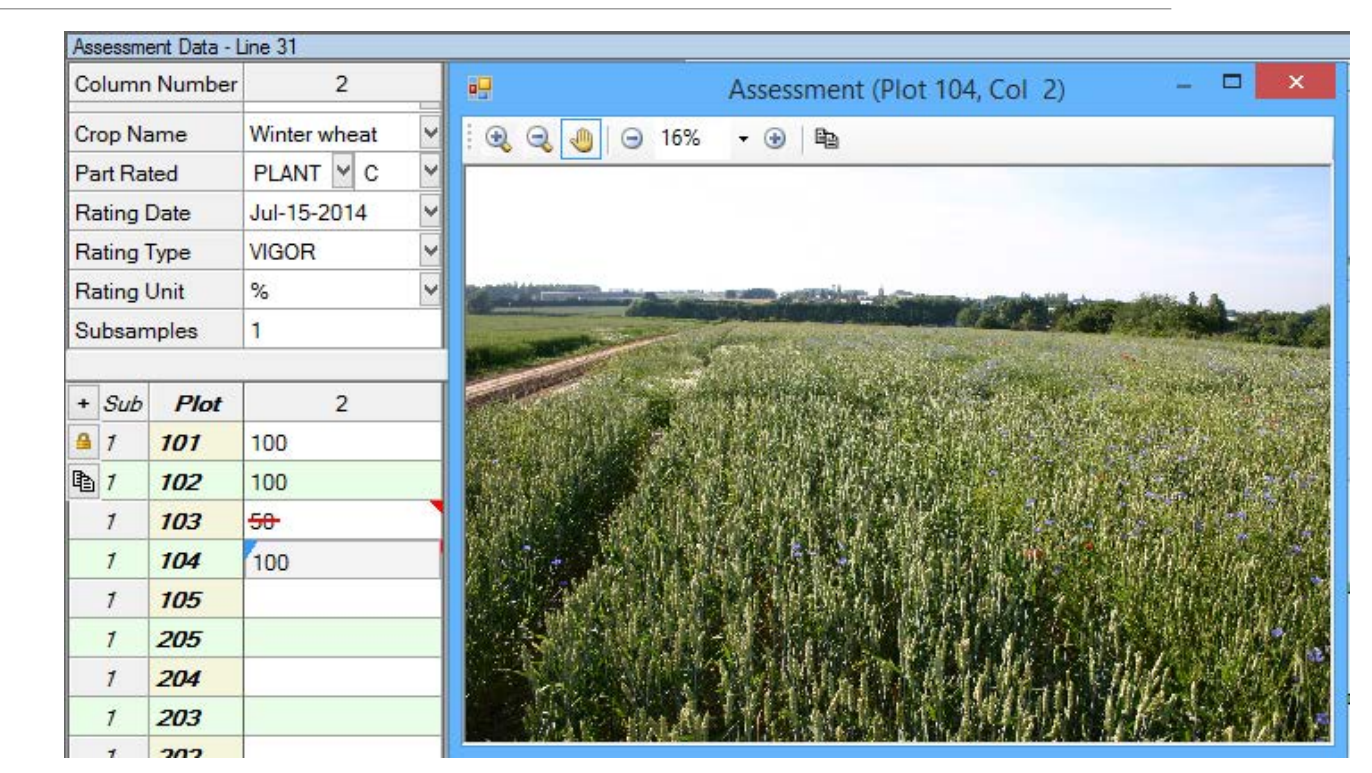

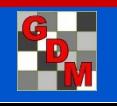

# TDCx features, cont'd

Improve **assessment quality** –

review data while still on site

- Check for outliers
- 'Heat map' of assessment values
- Box-whisker graph

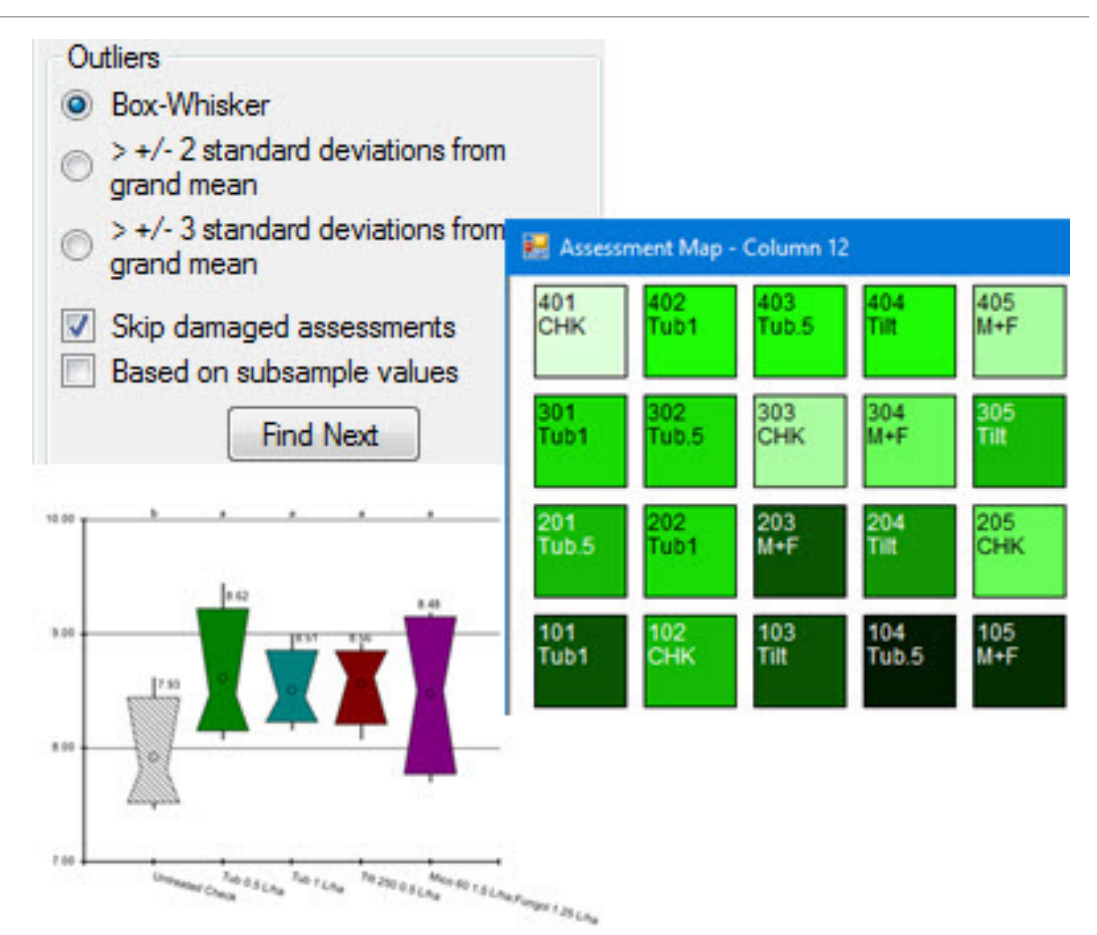

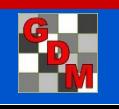

# Ordering TDCx

- Purchase **Field license bundle**  ARM Technician license plus TDCx features
	- Technician license features focus on data entry, day-to-day tasks in trial; lower cost
- For all ARM features on data collector unit, purchase **Full license + TDCx**
- To use your data collector as your main ARM:
	- **Add TDCx** to existing ARM license, and
	- Transfer ARM activation to the unit

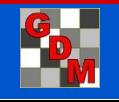

#### **GDM Products Order Form**

Please Note: Any field with an asterisk \* is required to submit this form.

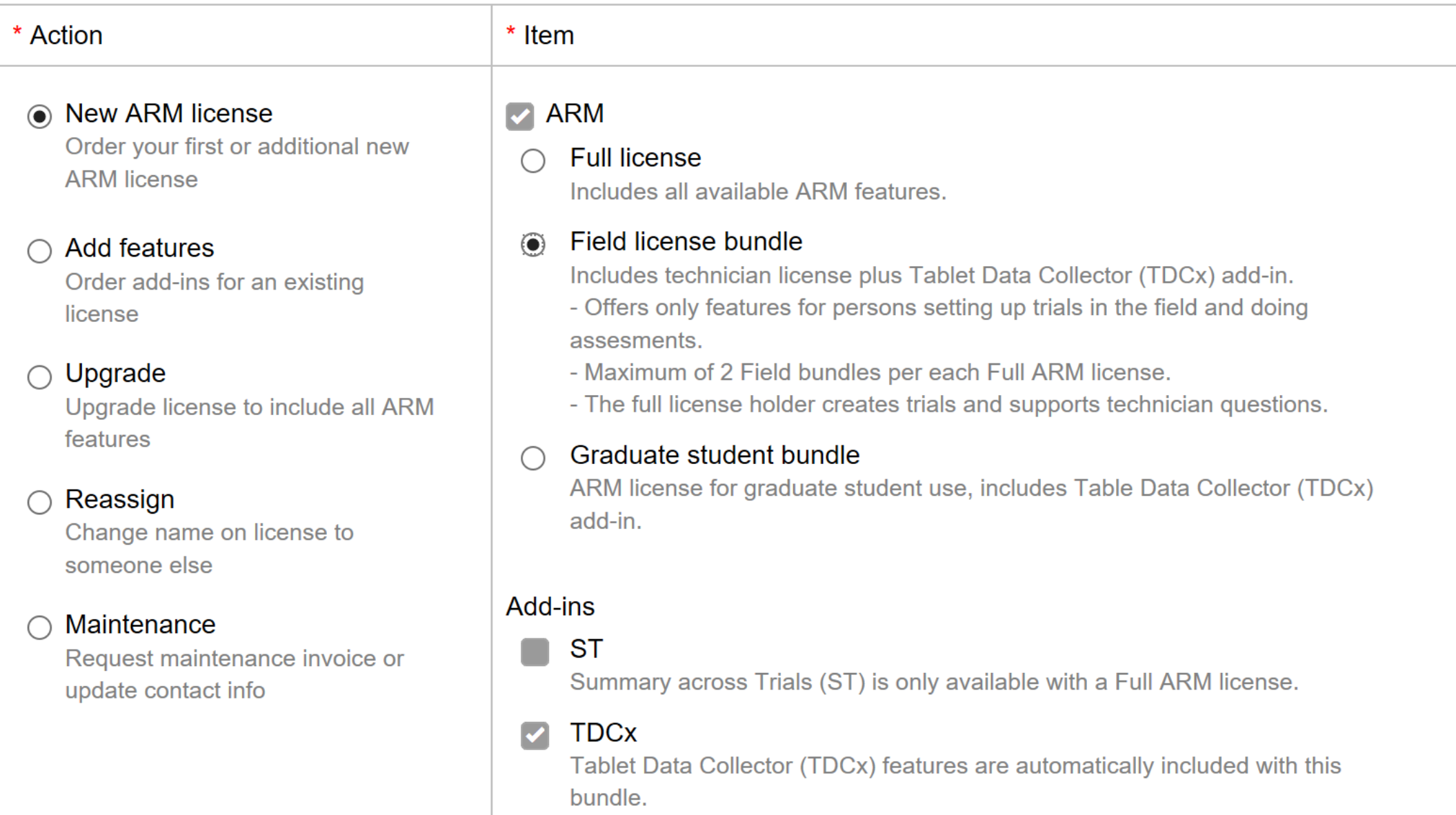

Recommended Minimum Hardware Requirements

## Auto-format large whole numbers in scientific notation

New option on General ARM Options tab to display large numbers on Treatments and Site Description editors in **scientific notation**.

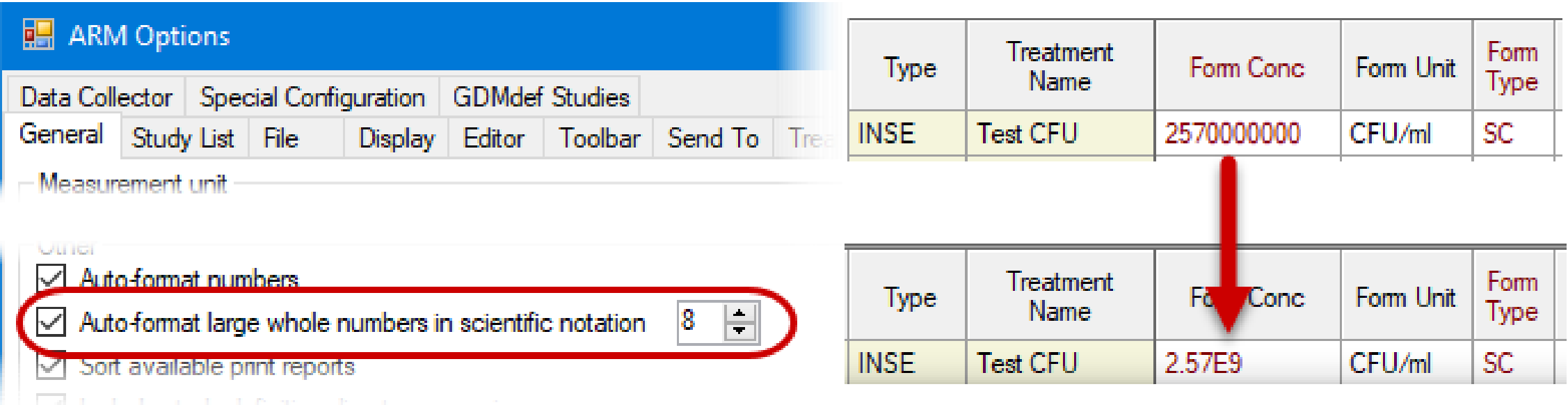

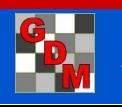

### New Site Description fields

### **Minimum Mix/Treatment**

Displays the minimum mix size needed for 1 treatment

### **Mix Overage**

Specify the portion of the Mix Size that is the overage for each application

#### **Application Equipment**

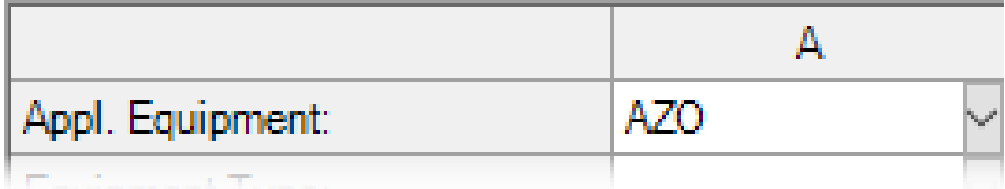

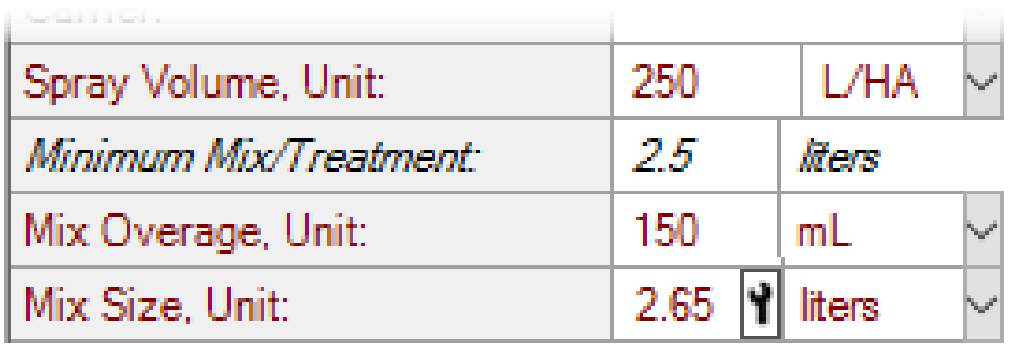

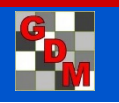

# Mix Size Calculator

Calculate mix size based on current application settings

Press the Tool button in Mix Size field to open this dialog

Define **overage** so ARM can better auto -calculate product amounts

◦ Specify in mL \* or %

Recommended so ARM can better auto -adjust mix size in trials for multi -treatment applications or canopy height changes

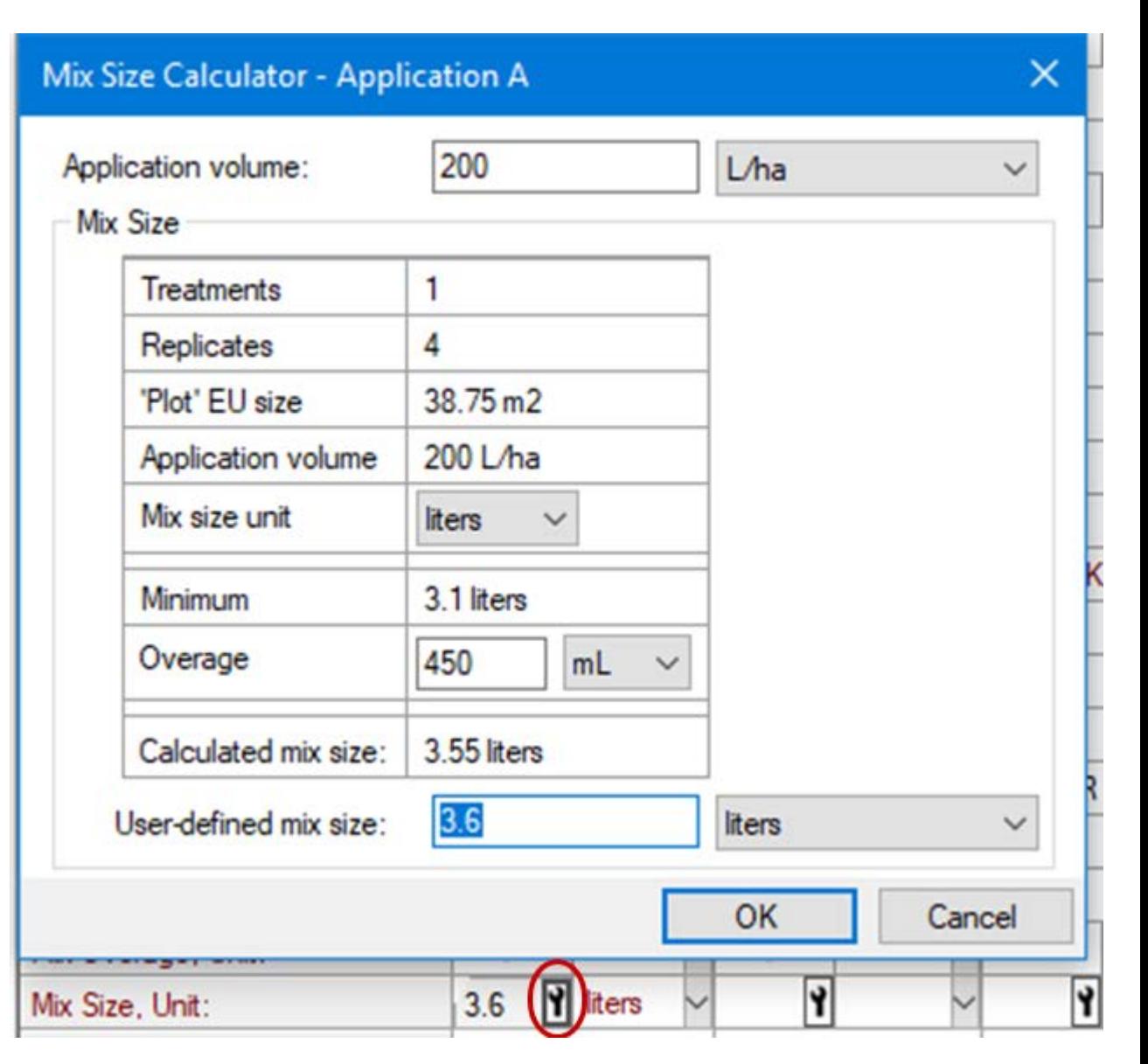

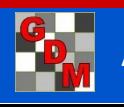

# Application Plan

Display all fields necessary for mix size and leaf wall area calculations.

#### Display from:

- Treatments editor
- Protocol/Site Description editor
- Spray/Seeding Plan report

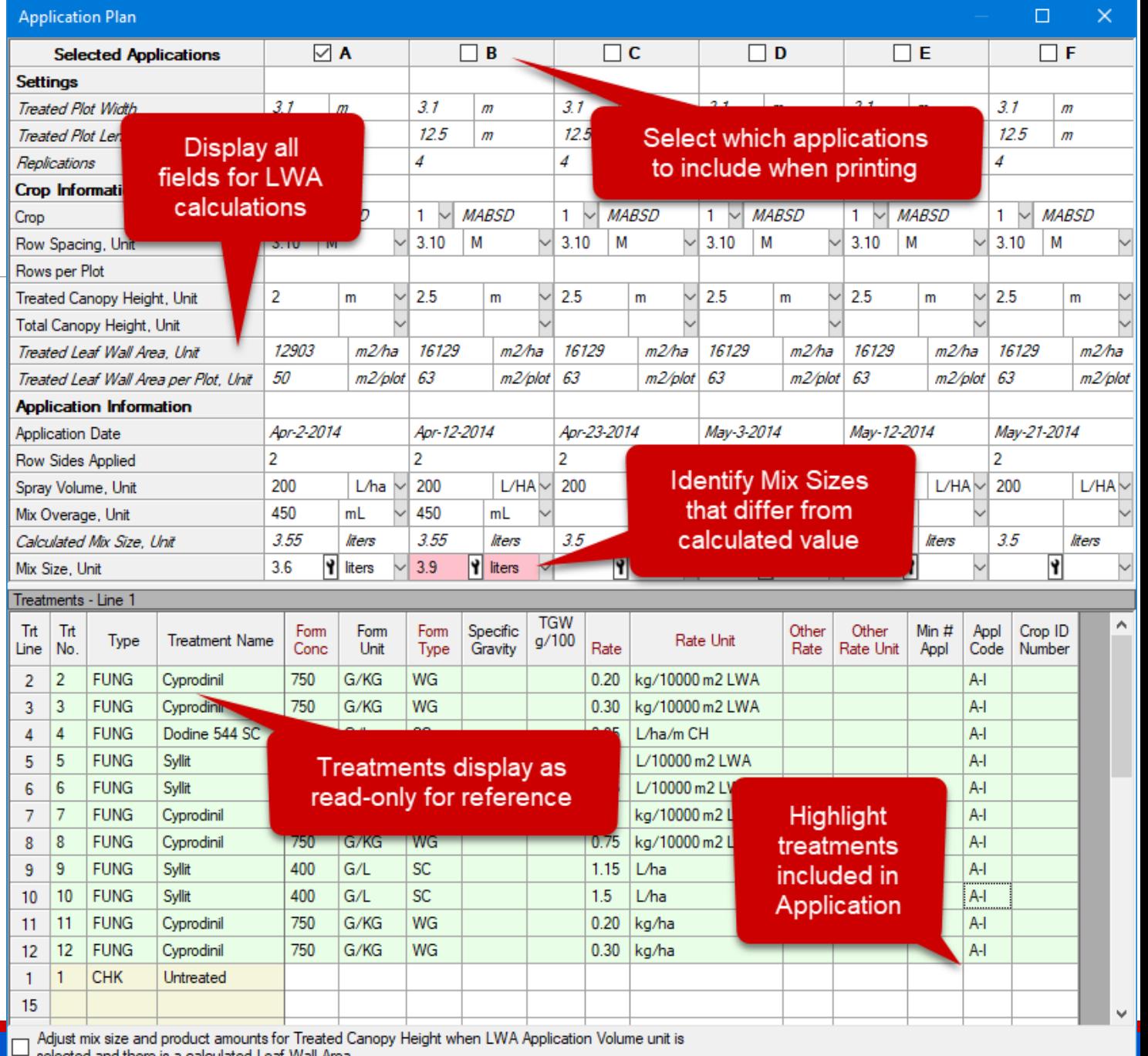

Next

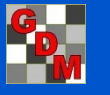

## Adjust product amounts for LWA

New option to adjust product amounts for Leaf Wall Area ◦ when LWA Application Volume unit is selected, ◦ and there is a calculated Leaf Wall Area

> **Application Plan Applications** R **Properties** Copy protocol Application Plan information to created trial(s) Adjust mix size and product amounts for Treated Canopy Height when LWA Application Volume unit is selected and there is a calculated Leaf Wall Area  $\sqrt{\phantom{a}}$  Identify entered Mix Sizes that are different from calculated mix size  $+/$  5.0  $-$  2.

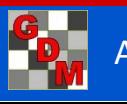

### Leaf Wall Area in a protocol

Treated Leaf Wall Area not calculated in an ARM protocol

Enter an *estimate* of Leaf Wall Area instead

Press F9 for list of common estimated LWA values:

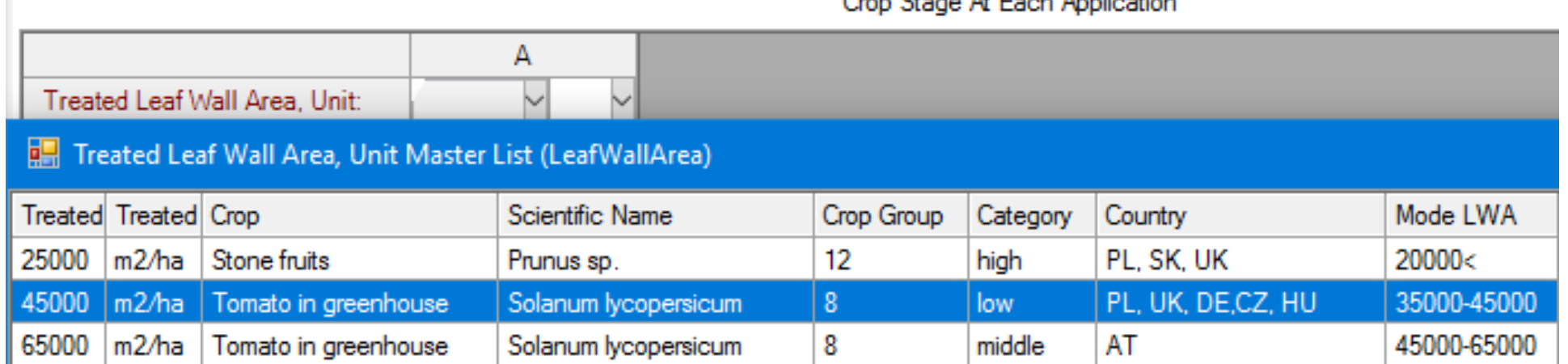

Conn. Close At Earth Application

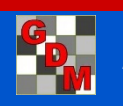

### Leaf Wall Area in a protocol

Information on Application Plan is not copied to the trial by default ◦ The trialist needs to fill in the fields with actual data

Select 'Copy protocol Application Plan information to created trial(s)' option if entered LWA-related values are the same in the trial

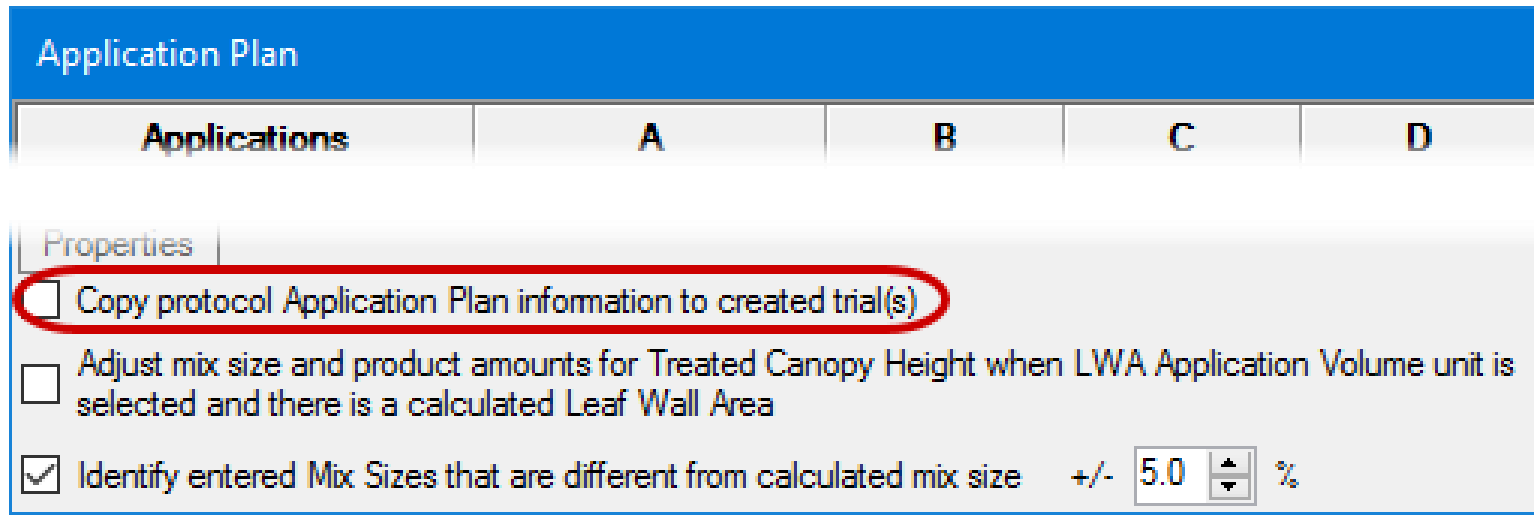

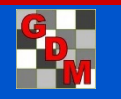

Mix Size for LWA

Mix Size is now entered as **total mix** for Leaf Wall Area and Canopy Height treatments,

◦ Previously was entered as the mix per 10000 m2 LWA, or per 1 meter canopy height.

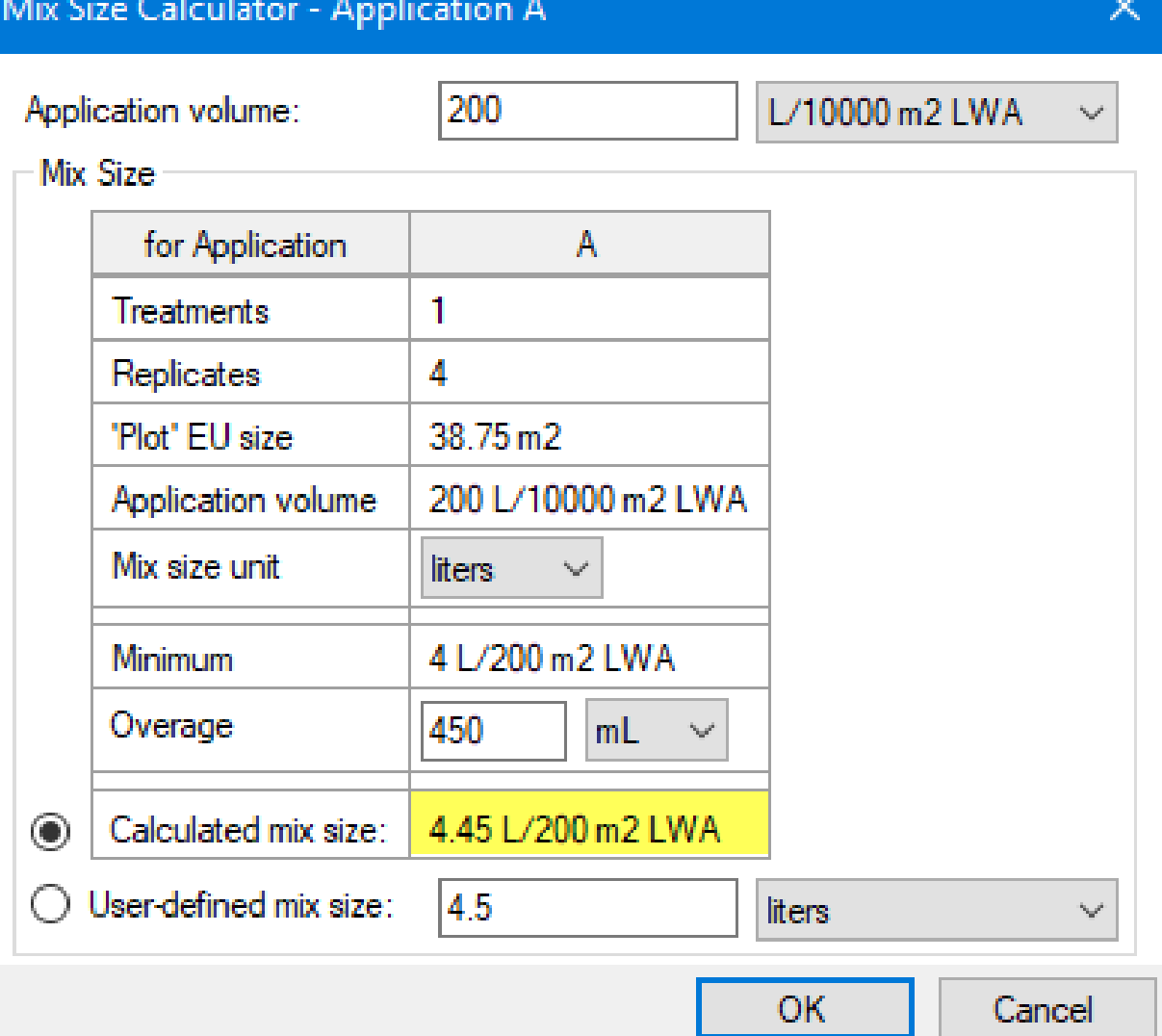

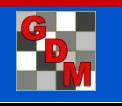

### Spray/Seeding Plan report changes

When a LWA treatment is present:

◦ Include the **Treated Leaf Wall Area per Plot**

◦ The LWA portion of the mix size is now reported as **LWA per treatment**

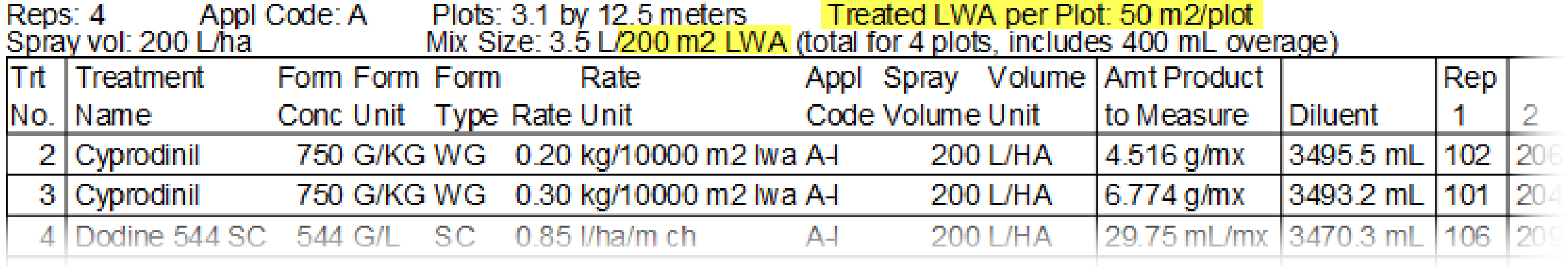

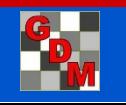

# Spray/Seeding Plan report changes

◦Include the amount of **mix overage** present in the listed mix size

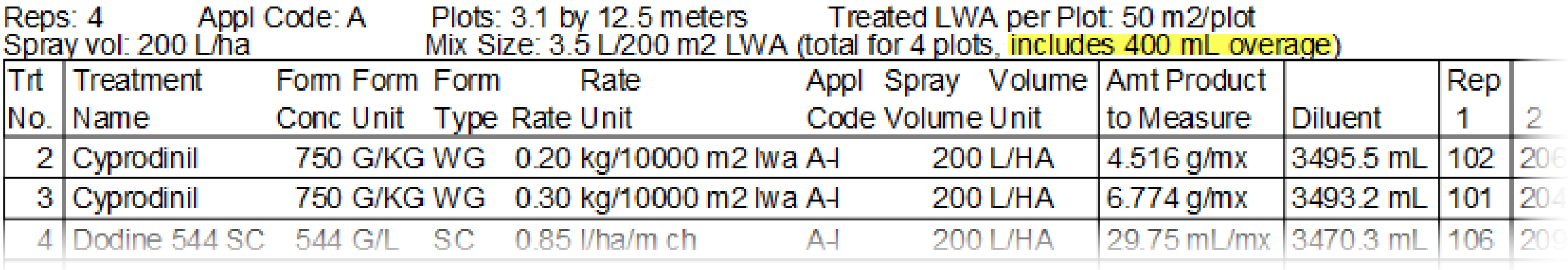

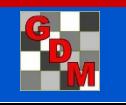

## Spray/Seeding Plan report changes

◦New option to print the **diluent quantity** for liquid treatments

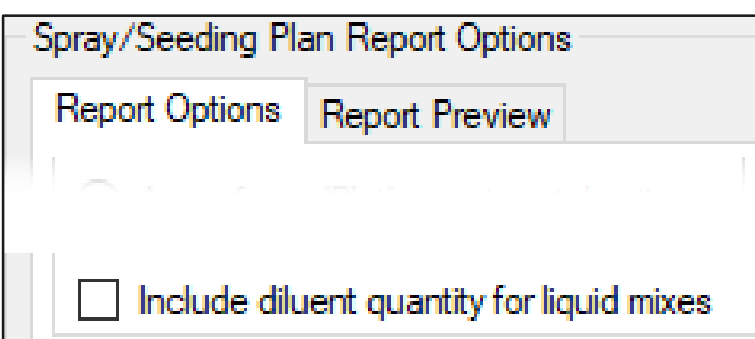

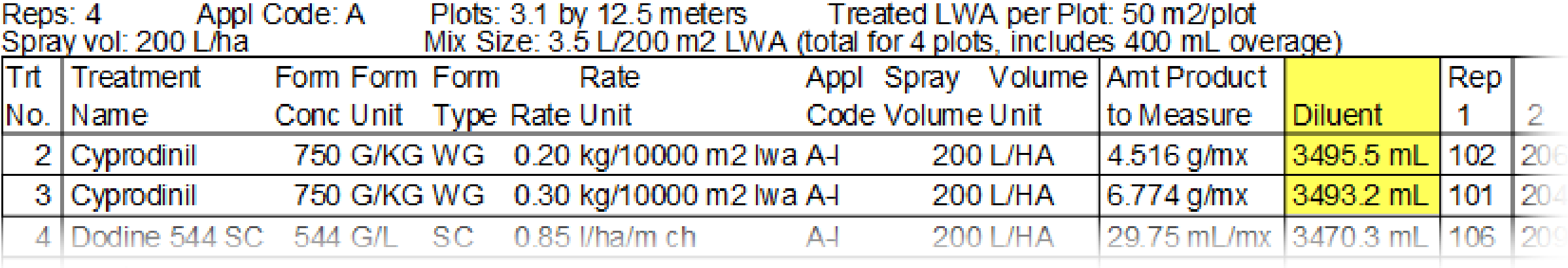

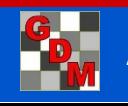

### Spatially balanced randomization

For RCB designs, use a randomization optimized to uniformly disperse treatments across the trial

Balances average distance between all treatment pairs across replicates (see Trial Map – Quality tab)

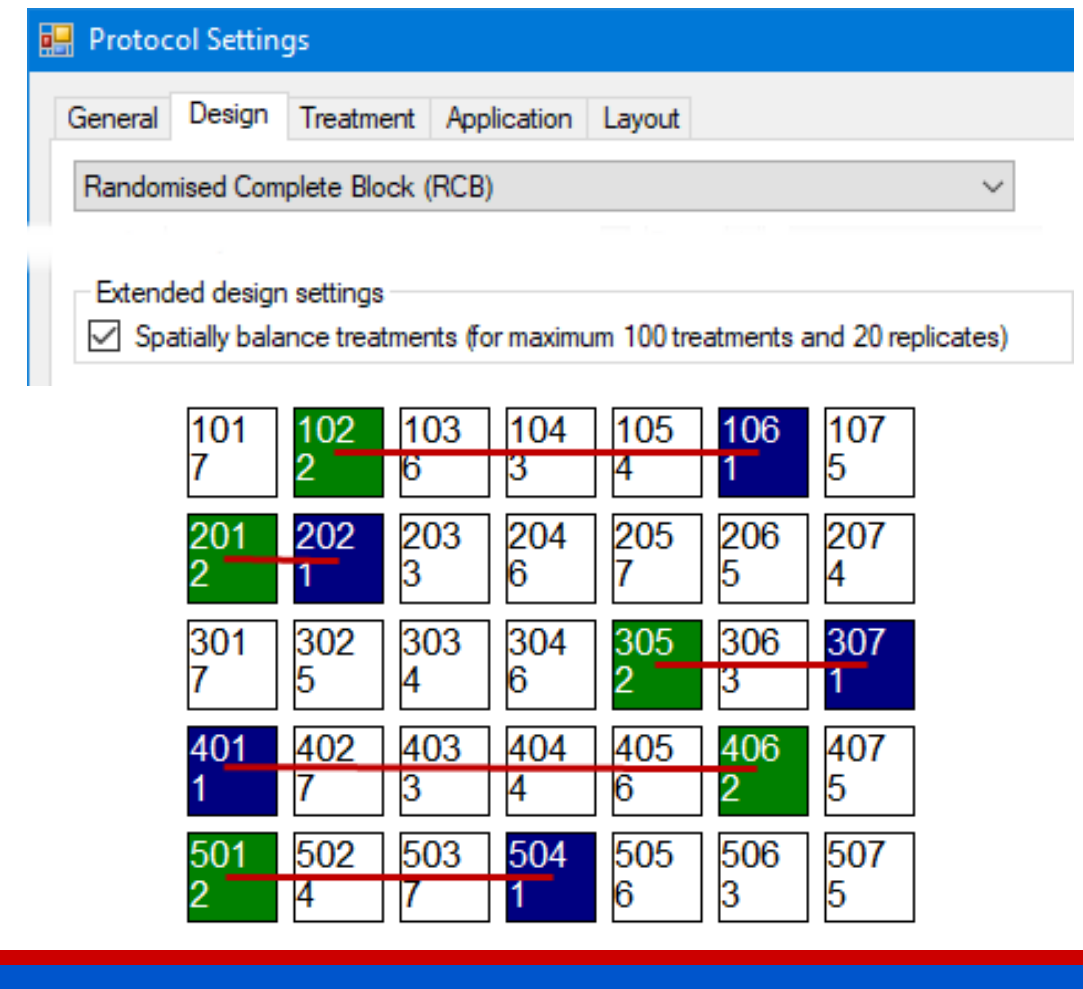

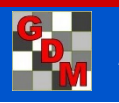

## Paste Extended 'Plot' Information

Include Alternative Plot ID, Barcode, and GPS coordinates in experimental unit 'plot' description copy/paste with Excel

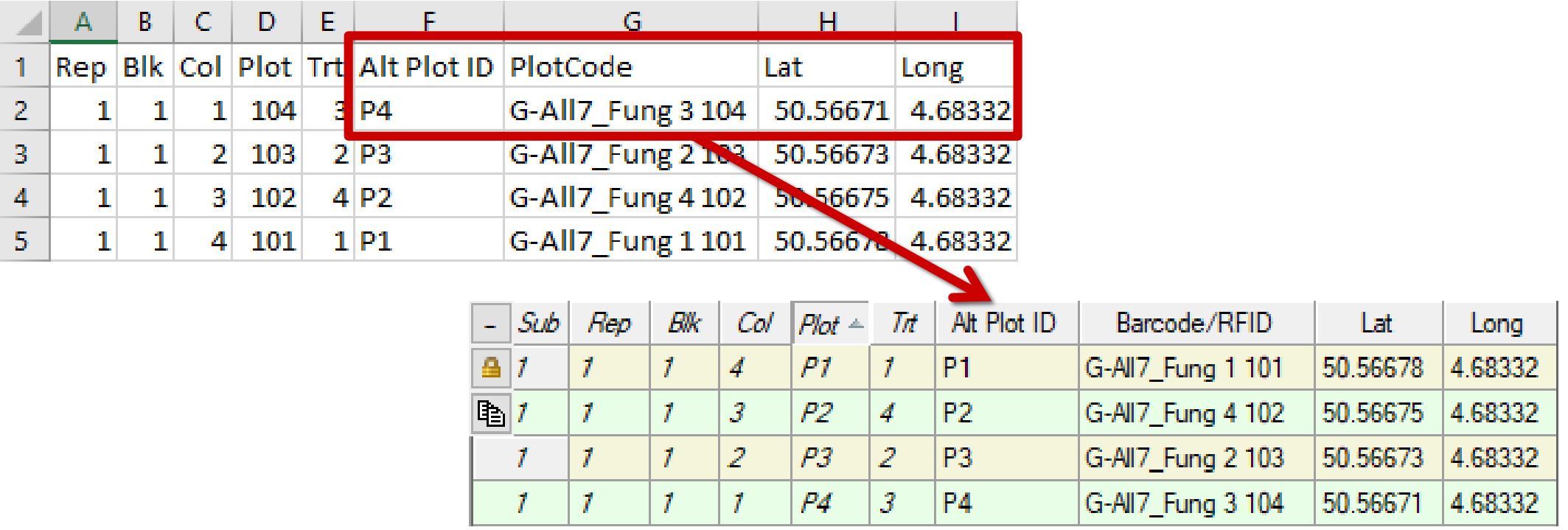

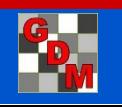

### Levene's test for Homogeneity of Variance

Perform Levene's test for homogeneity of variance on AOV Means Table report.

- Included as a descriptive statistic on the report
- Levene's test is less sensitive to departures from normality than Bartlett's test, so is generally preferred

#### **NADIO ADV** Means Table Report Options Global - General Global - Page AOV Means Table Report Options General Summary Gener Descriptive statistics  $\sqrt{ }$  LSD (or HSD if Tukey's)  $\triangledown$  Standard deviation ◯ Coefficient of variation (CV) Grand mean Homogeneity of variance test  $\checkmark$ Levene's Friedman's method for randomized blocks Levene's **Bartlett's**  $\sqrt{\phantom{a}}$  Skewness Pest Code **SEPTTR SEPTTR SEPTTR SEPTTR** Pest Name Speckled leaf > Speckled leaf > Speckled leaf > Speckled leaf > Part Rated LEAF3 P LEAF3 P LEAF3 P LEAF3 P Rating Type **PESSEV** PE SSEV **PESSEV PESSEV** Rating Unit %UNCK %UNCK Number of Subsamples 10 **ARM Action Codes** TAB[3] **TAB[5]** Number of Decimals **Trt** Treatment Rate No Name Rate Unit 3 5 6 4 4.55 a  $0.00<sub>b</sub>$ 8.25 a 1 Untreated Check  $0.00<sub>b</sub>$ 2 Tub  $0.5$  Vha  $1.93<sub>b</sub>$ 57.98 a  $1.83<sub>b</sub>$ 71.65 a 3 Tub 1 Vha  $1.53<sub>b</sub>$ 67.06 a  $1.46<sub>b</sub>$ 80.07 a 4 Tilt 250  $0.5$   $V$ ha  $1.83<sub>b</sub>$ 59.52 a  $2.30<sub>b</sub>$ 70.60 a 5 Mico 60 1.5 Vha  $2.70<sub>b</sub>$ 39.92 a  $1.67<sub>b</sub>$ 71 49 a Fungol 1.25 Vha  $SDP = 05$ 1.264 28.202 2.598 22.408 Standard Deviation 0.821 18.305 1.686 14.544 32.76 40.77 54.39 24.75 cv 1.352 3.29 Levene's F 1.153 0.856 Levene's Prob(F) 0.37 0.297 0.512  $0.04*$ 0.4943  $-0.4657$ 1.8499\*  $-0.8631$ **Ske wness**  $-0.8027$  $-1.0584$ 2.6407\* Kurtosis  $-0.9292$

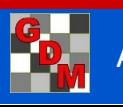

Spatial Analysis

#### Attempts to recover information about hidden variables across a field

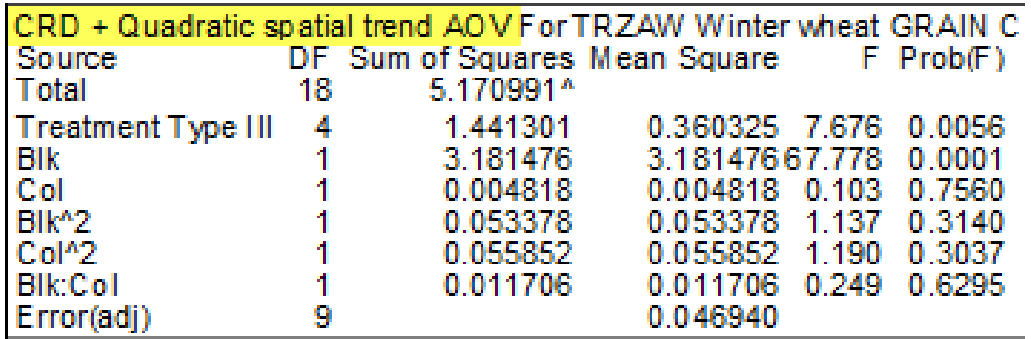

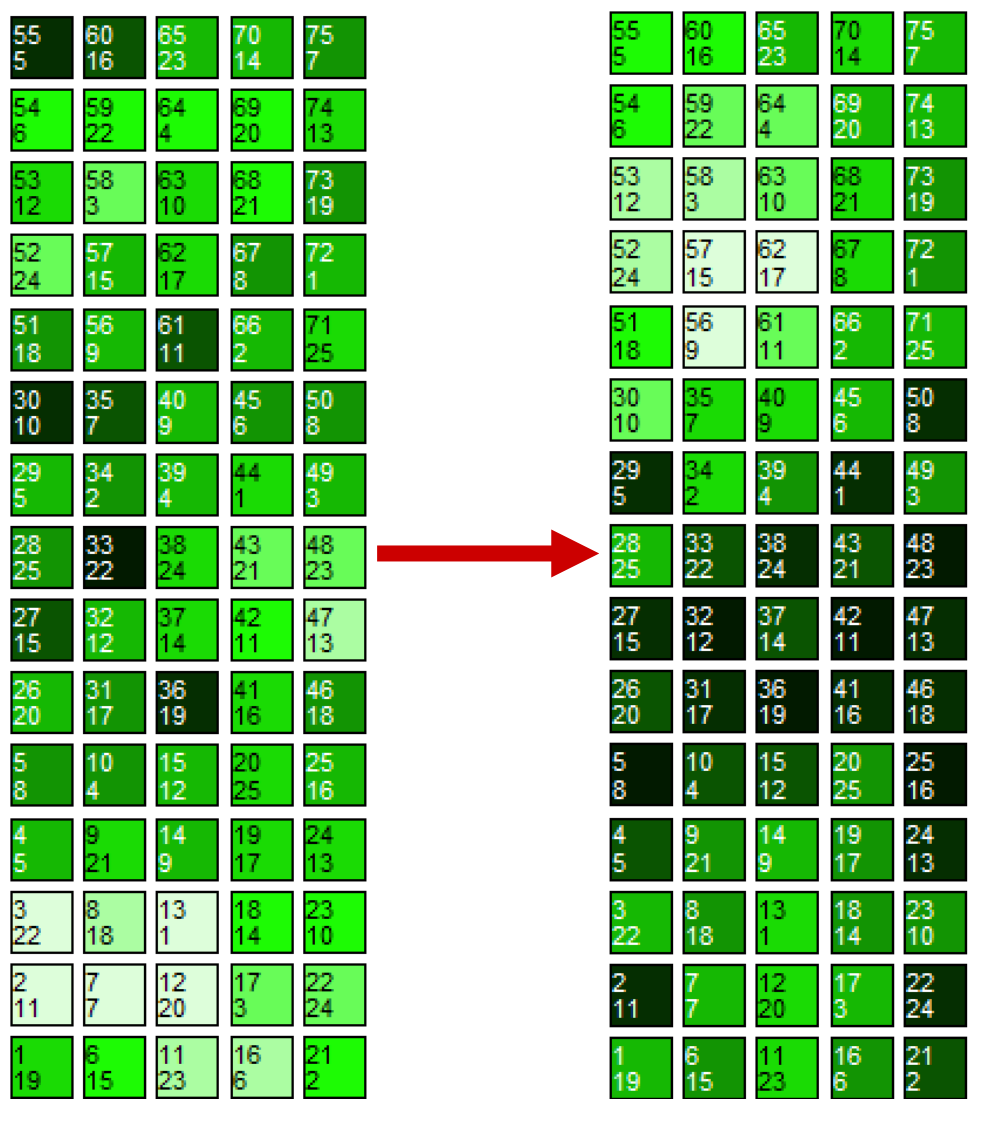

Original Neighbor-adjusted Fertility

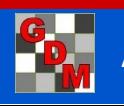

Spatial Analysis

#### **Trend** analysis

◦ Analyze effects across whole field

#### **Nearest Neighbor** analysis

◦ Analyze effects only in space adjacent to individual plots

**Automatic** – ARM will select best -performing model

◦ AIC – estimates relative quality of available models (lower is better)

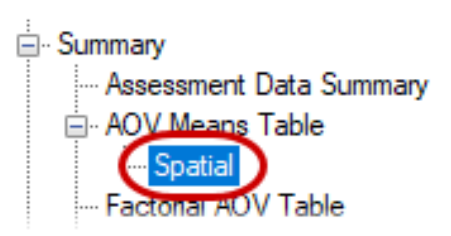

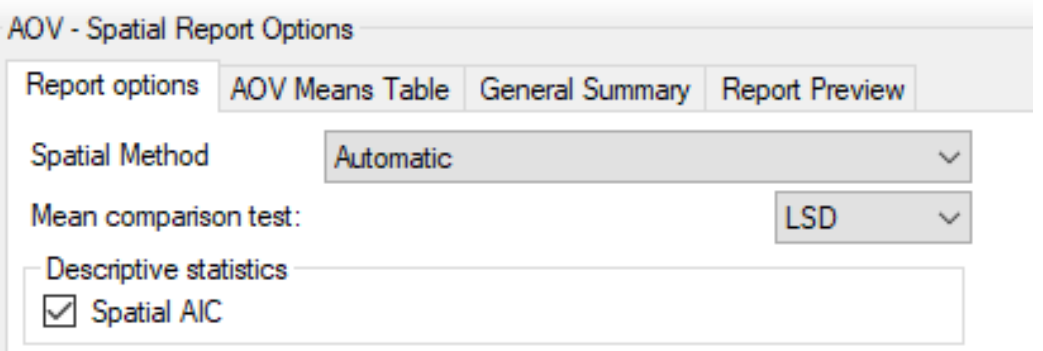

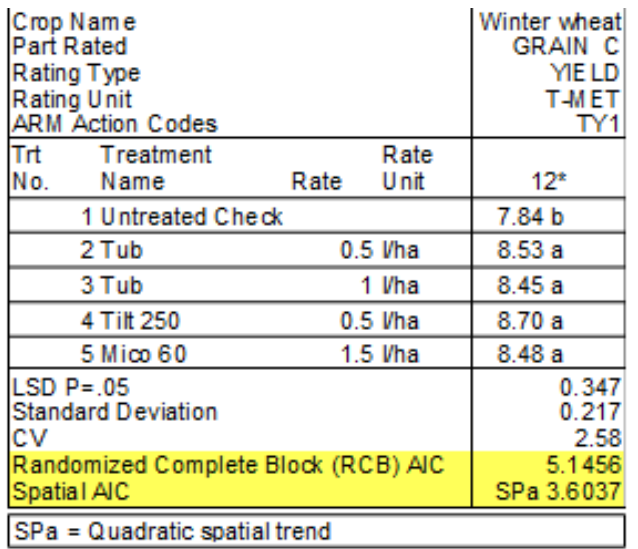

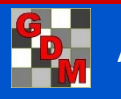

### Collapsible Repeating Sections

Collapse repeating sections to fit more sections on-screen

La Copy button copies all information in the section to clipboard

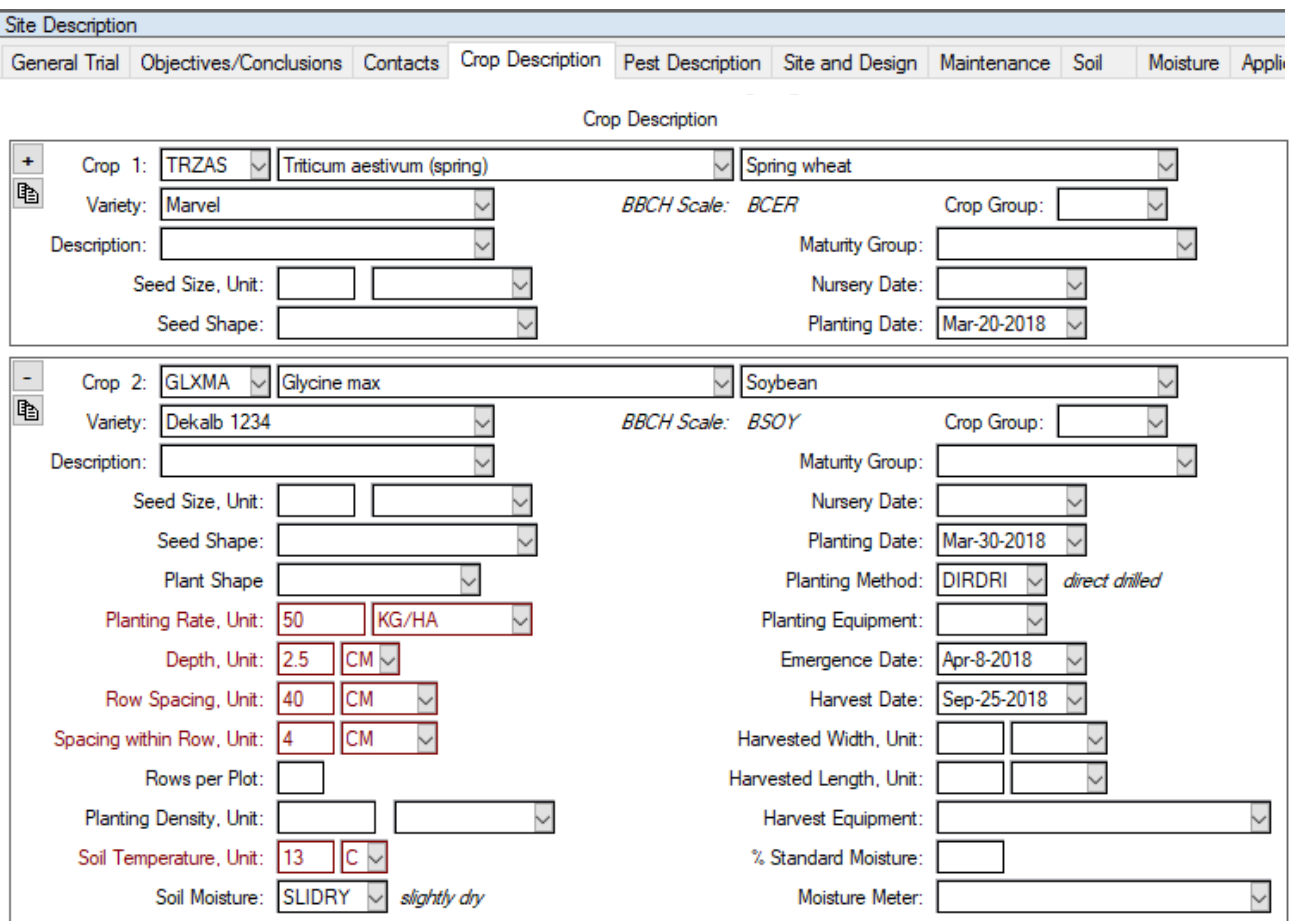

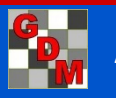

## Collapsible Repeating Sections

Faster load time when there are many sections on the tab Expand or Collapse all sections at once from the Properties Panel

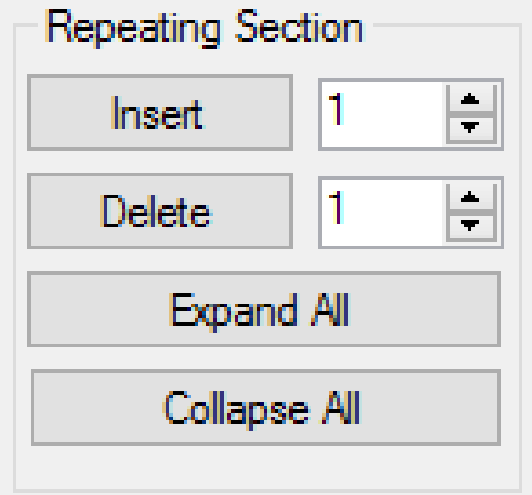

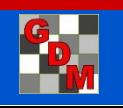

### New Study List fields

Added new fields to the study list:

- Soil %OM
- Soil pH
- Treatment Description
- Treatment Identification Code
- Number of Treatments
- Number of Assessment Columns
- Number of Assessment Columns with Data

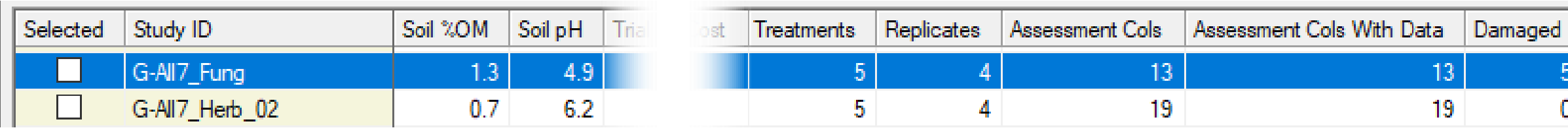

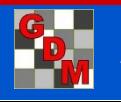

# Edit - Delete Treatment

#### Delete Treatment dialog highlights the Trt. No column

showing which treatments will be deleted when OK is selected

Remember "Undo" if any wrong treatments are accidentally removed

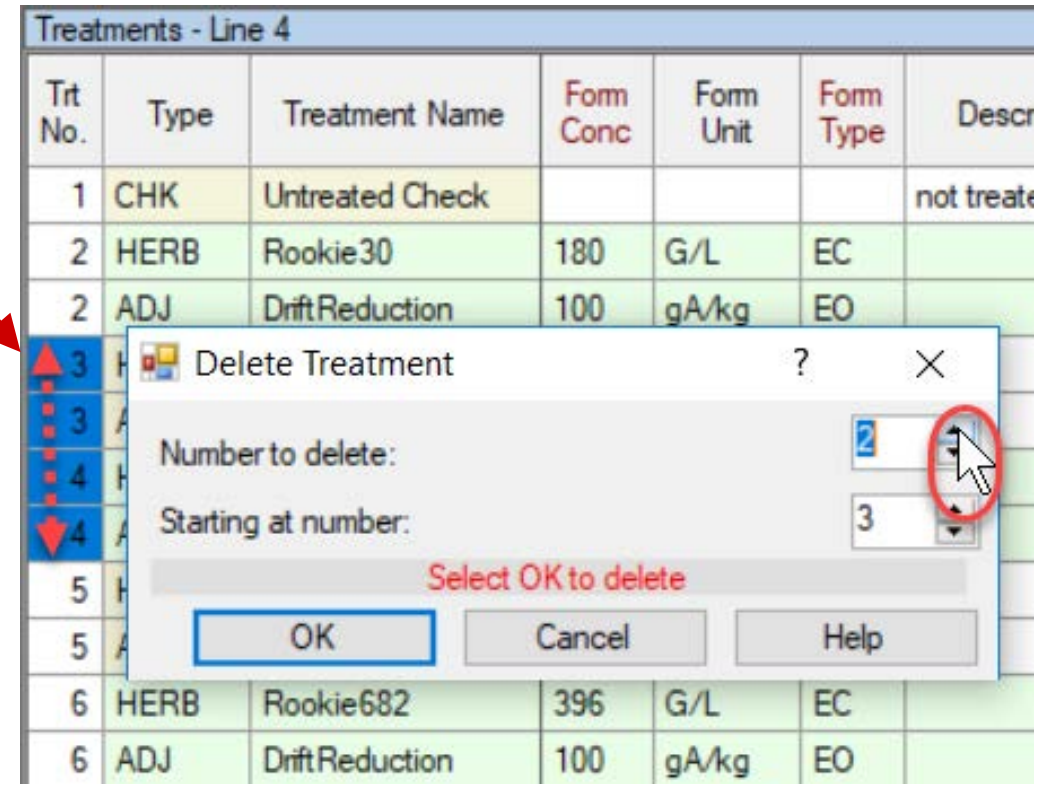

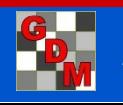

VR and Feekes are new Crop Stage Scales in GDM Definitions

■ Crop Stage at Application (in Site Description)

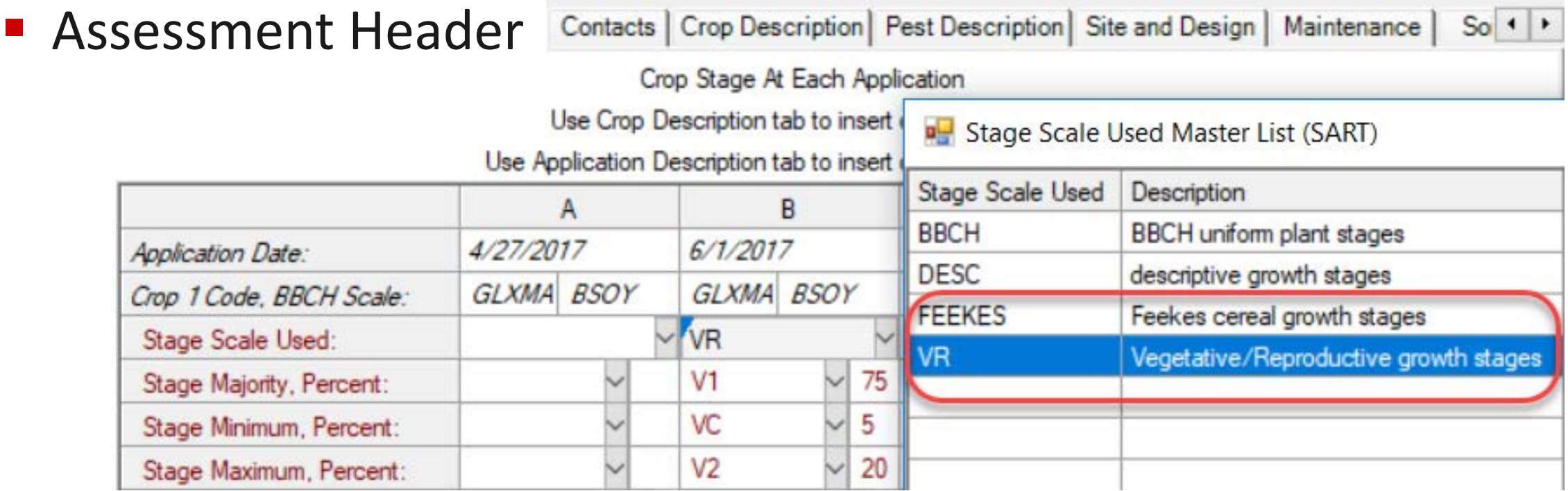

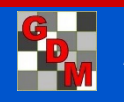

VR for corn (BCOR) Stage Majority, Percent Master List (BBCH\_GS)<br>VE Emergence (BBCH 9 = Emergence: coleoptile penetratessoil surface) BCOR | https://extension.entm.purdue.edu/fieldcropsipm/com-sta V<sub>1</sub> https://extension.entm.purdue.edu/fieldcropsipm/com-sta First Leaf (BBCH 11 = First leaf unfolded) **BCOR**  $V<sub>2</sub>$ Second Leaf (BBCH 12 = 2 leaves unfolded) https://extension.entm.purdue.edu/fieldcropsipm/com-sta **BCOR** https://extension.entm.purdue.edu/fieldcropsipm/com-sta  $V<sub>3</sub>$ Third Leaf (BBCH 13 = 3 leaves unfolded) **BCOR**  $V<sub>4</sub>$ Fourth Leaf (BBCH 14 = 4 leaves unfolded) https://extension.entm.purdue.edu/fieldcropsipm/com-sta **BCOR**  $V<sub>5</sub>$ Fifth Leaf (BBCH 15 = 5 leaves unfolded) **BCOR** https://extension.entm.purdue.edu/fieldcropsipm/com-sta V<sub>6</sub> Sixth Leaf (BBCH 16 = 6 leaves unfolded) https://extension.entm.purdue.edu/fieldcropsipm/com-sta **BCOR**  $V<sub>7</sub>$ **BCOR** https://extension.entm.purdue.edu/fieldcropsipm/com-sta Seventh Leaf (BBCH 17 = 7 leaves unfolded) V<sub>8</sub> Eighth Leaf (BBCH 18 = 8 leaves unfolded) **BCOR** https://extension.entm.purdue.edu/fieldcropsipm/com-sta https://extension.entm.purdue.edu/fieldcropsipm/com-sta V<sub>9</sub> Ninth Leaf (BBCH 19 = 9 or more leaves unfolded) **BCOR** V<sub>10</sub> Tenth Leaf (BBCH 19 = 9 or more leaves unfolded) **BCOR** https://extension.entm.purdue.edu/fieldcropsipm/com-sta  $V11$ https://extension.entm.purdue.edu/fieldcropsipm/com-sta Eleventh Leaf (BBCH 19 = 9 or more leaves unfolded) **BCOR** V<sub>12</sub> Twelfth Leaf (BBCH 19 = 9 or more leaves unfolded) **BCOR** https://extension.entm.purdue.edu/fieldcropsipm/com-sta  $V13$ Thirteenth Leaf (BBCH 19 = 9 or more leaves unfolded) **BCOR** https://extension.entm.purdue.edu/fieldcropsipm/com-sta  $V14$ https://extension.entm.purdue.edu/fieldcropsipm/com-sta Fourteenth Leaf (BBCH 19 = 9 or more leaves unfolded) **BCOR V15** Fifteenth Leaf (BBCH 19 = 9 or more leaves unfolded) https://extension.entm.purdue.edu/fieldcropsipm/com-sta **BCOR** VT Tassle (BBCH 51 = Beginning of tassel emergence) **BCOR** https://extension.entm.purdue.edu/fieldcropsipm/com-sta https://extension.entm.purdue.edu/fieldcropsipm/com-sta  $R1$ Silking (BBCH 61=tassel visible) **BCOR** R<sub>2</sub> https://extension.entm.purdue.edu/fieldcropsipm/com-sta Blister (BBCH 71 = Beginning of grain development) **BCOR** R<sub>3</sub> https://extension.entm.purdue.edu/fieldcropsipm/com-sta Milk (BBCH 73 = Early milk) **BCOR**  $R<sub>4</sub>$ https://extension.entm.purdue.edu/fieldcropsipm/com-sta Dough (BBCH 83 = Early dough: kemel content soft) **BCOR** R<sub>5</sub> Dent (BBCH 85 = Dough stage: kemels yellowish to yellow, about 55% dry matter) **BCOR** https://extension.entm.purdue.edu/fieldcropsipm/com-sta R<sub>6</sub> Black Layer (Physiological Maturity) (BBCH 87 = Physiological maturity) **BCOR** https://extension.entm.purdue.edu/fieldcropsipm/com-sta

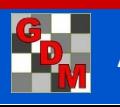

Can now change between VR and BBCH or Feekes and BBCH, and stages are auto-updated:

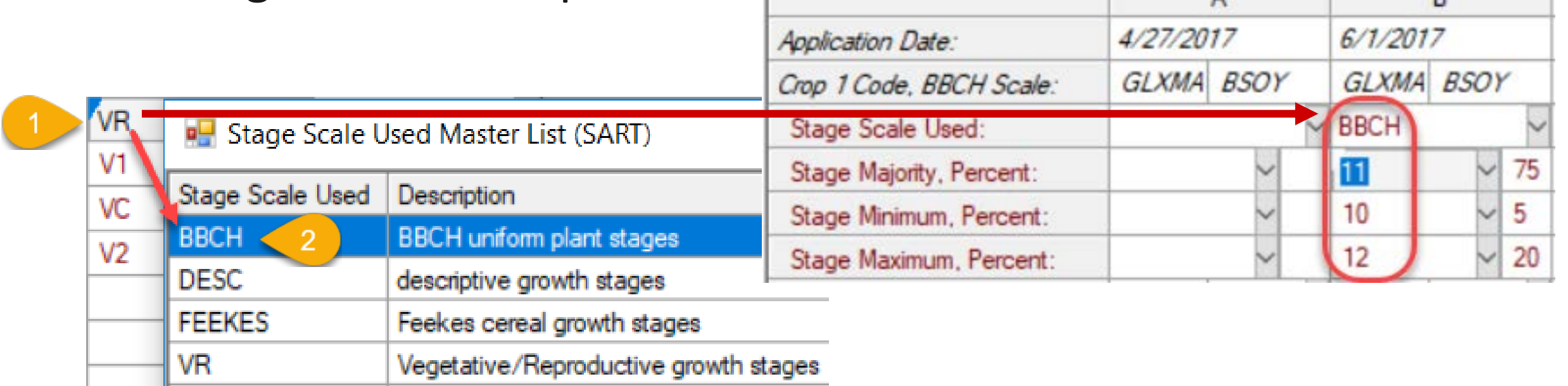

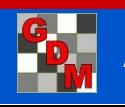

#### VR for corn (BCOR) and soybean (BSOY) growth stage lists:

**D** Stage Majority, Percent Master List (BBCH GS)

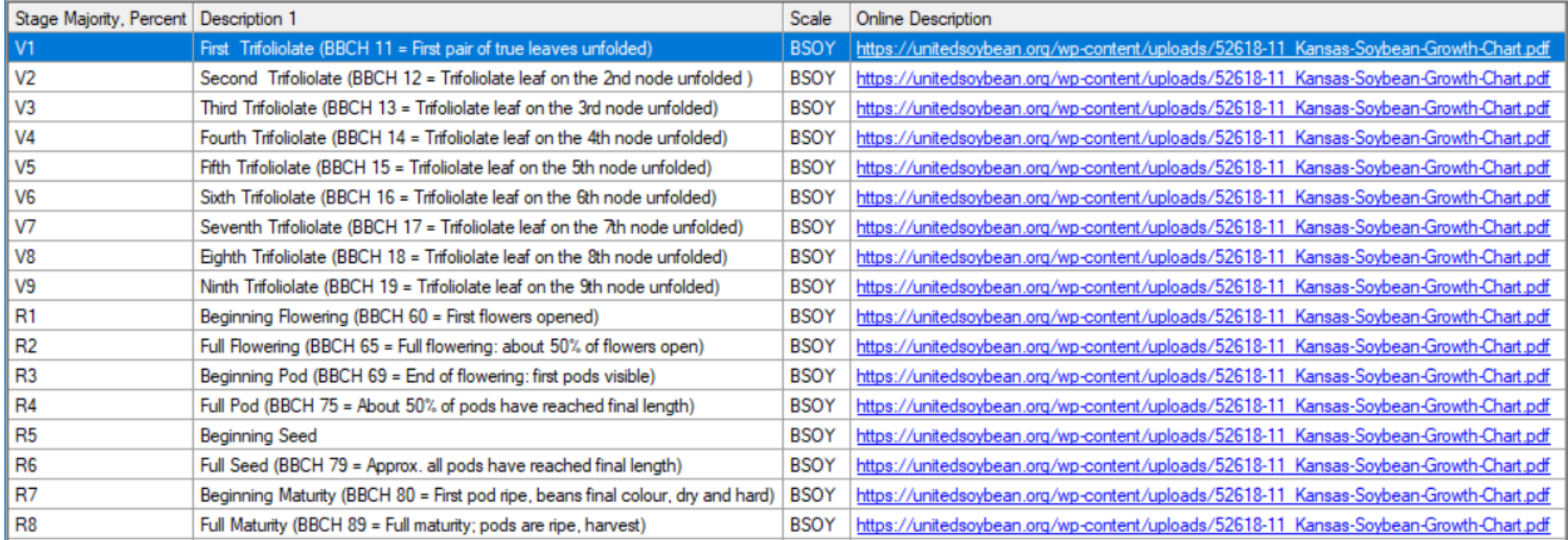

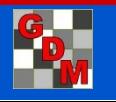

#### For Cereals (BCER) - can also interchange with BBCH

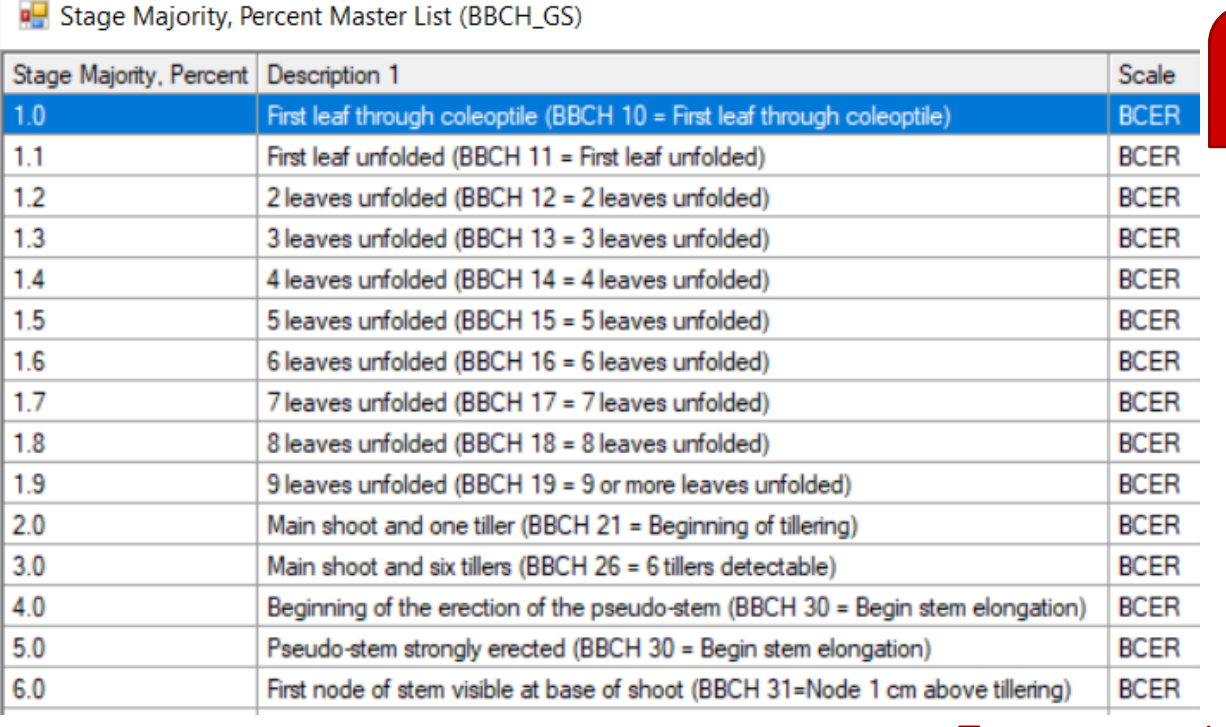

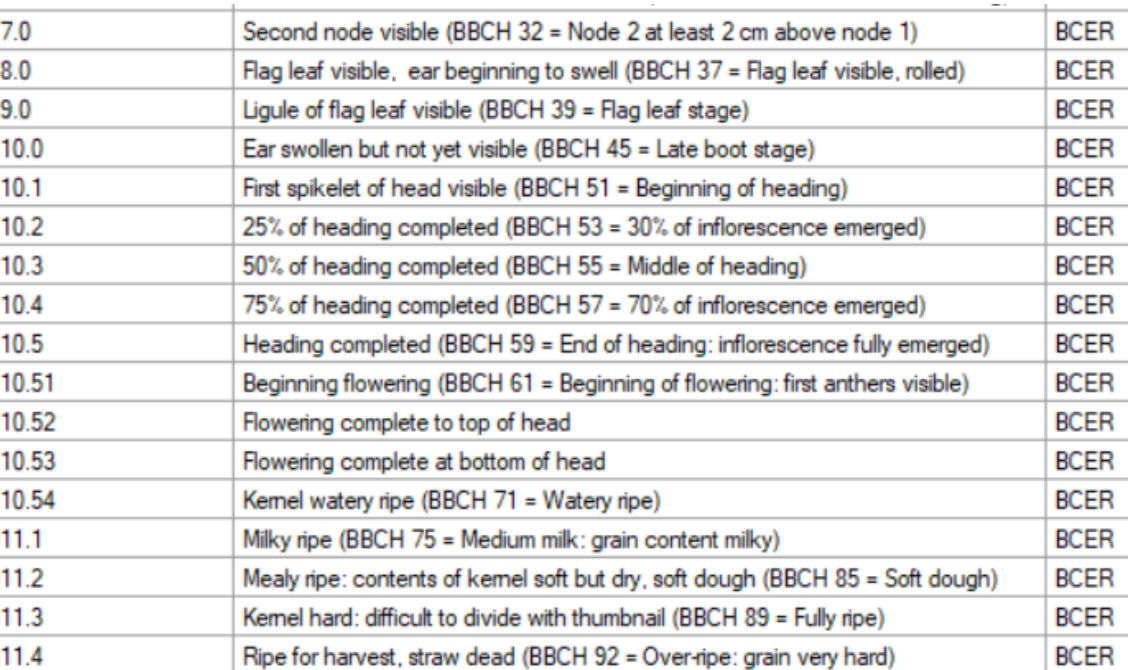

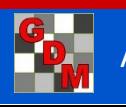

### Crop Growth Stage Scales - BBCH

BBCH growth stage lists also include the VR and Feekes stages in the Description column for relevant crops, such as

**E.** Stage Majority, Percent Master List (BBCH GS)

the VR stages in soybean (BSOY) list:

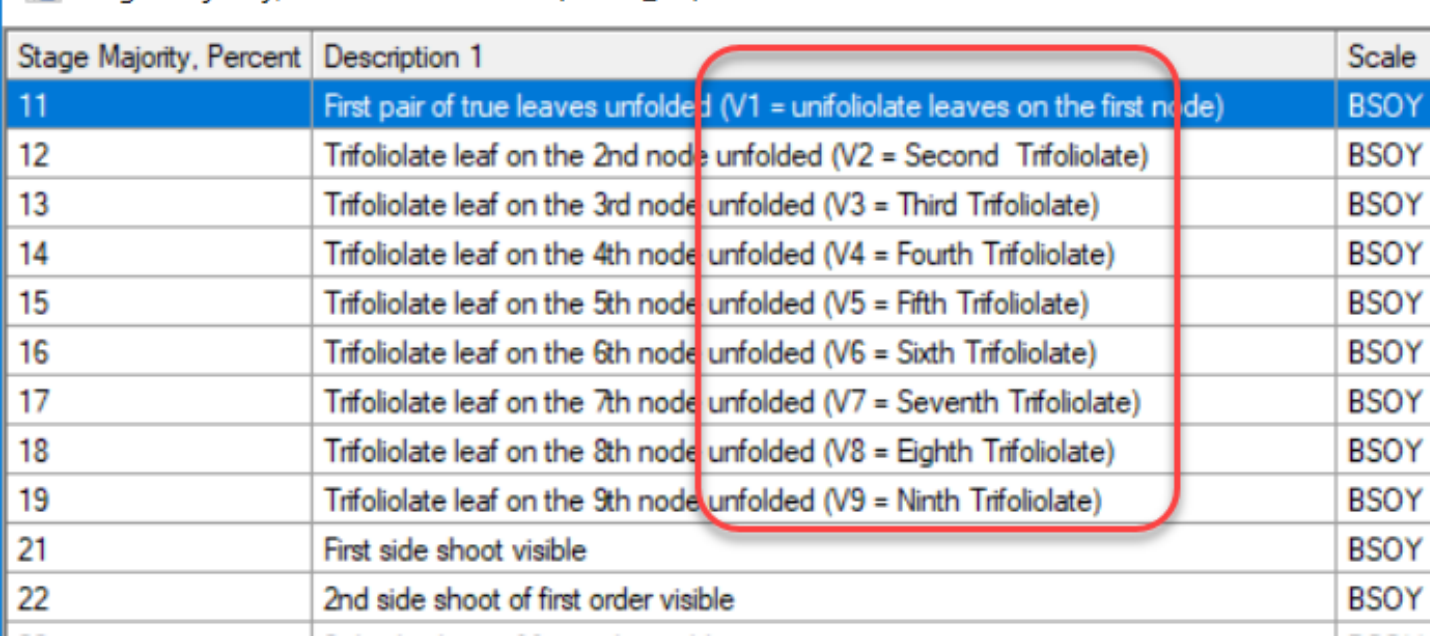

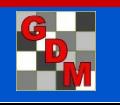

### ARM Options

Common ARM options now remain consistent when switching between sponsor customizations, including:

- Measurement unit and program language
- Date and time format, GPS coordinate format
- Fonts, color options
- Most Editor options
- Most Assessment Data View options

Previously ARM maintained separate options for each customization 'profile', allowing user preferences to differ between sponsor customizations. Now, user preferences will be consistent for entering and reporting dates, times, GPS coordinates, language, fonts, and colors.

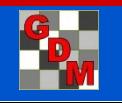

# Weather Data Integration

Weather analysis explains varying product performance within efficacy trials (year, location)

Sponsors may require it

Increased emphasis on developing biostimulants, plant health products – highly responsive to weather conditions.

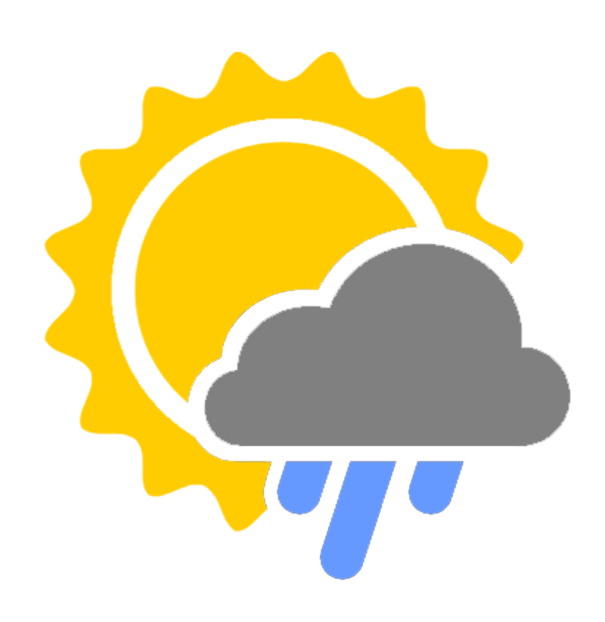

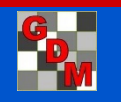

### Weather Data Integration Iteris ClearAg Collaboration

Iteris ClearAg weather and environmental content is now available by subscription to GDM clients

Directly import ClearAg's **historical** and **current weather** information and **soil** data from around the world through ARM software

Request more information about ClearAg at: <http://info.clearag.com/ARMinfo.html>

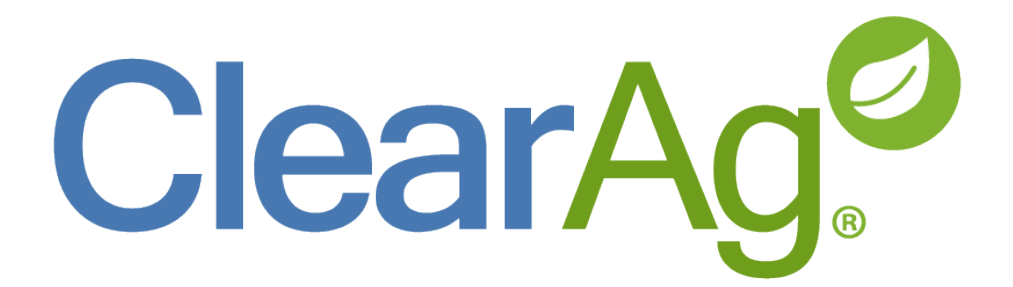

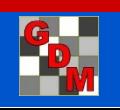

### Weather Data Integration Site Description – new fields added

Daily and 30-Year average:

- Precipitation
- Air Temperature Min/Max/Average
- Wind speed Min/Max/Average
- Sunlight (Shortwave Radiation)

Others:

- % Cloud Cover
- Soil Temp Average
- Soil Moisture Scaled 0-10cm or 0-200cm

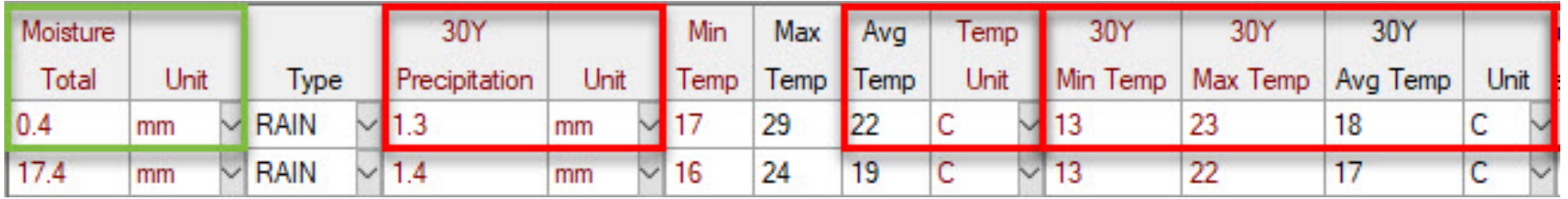

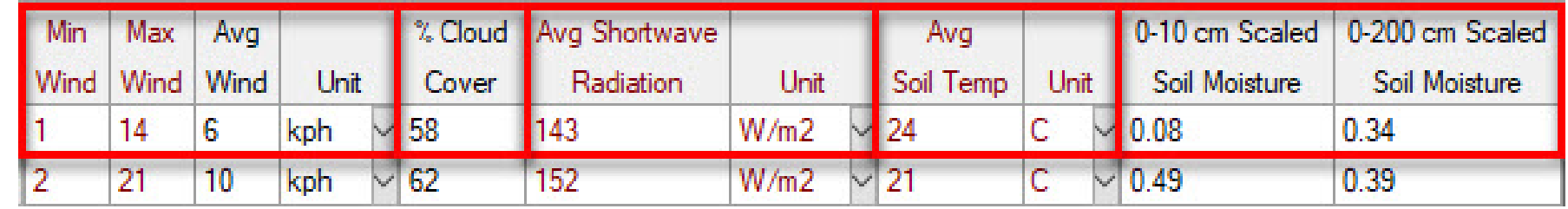

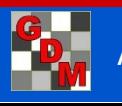

### Weather Data Integration Trial GPS Coordinates

#### Required fields:

**Site Description** editor > **General Trial** tab > **Latitude of LL Corner°** and **Longitude of LL Corner°**

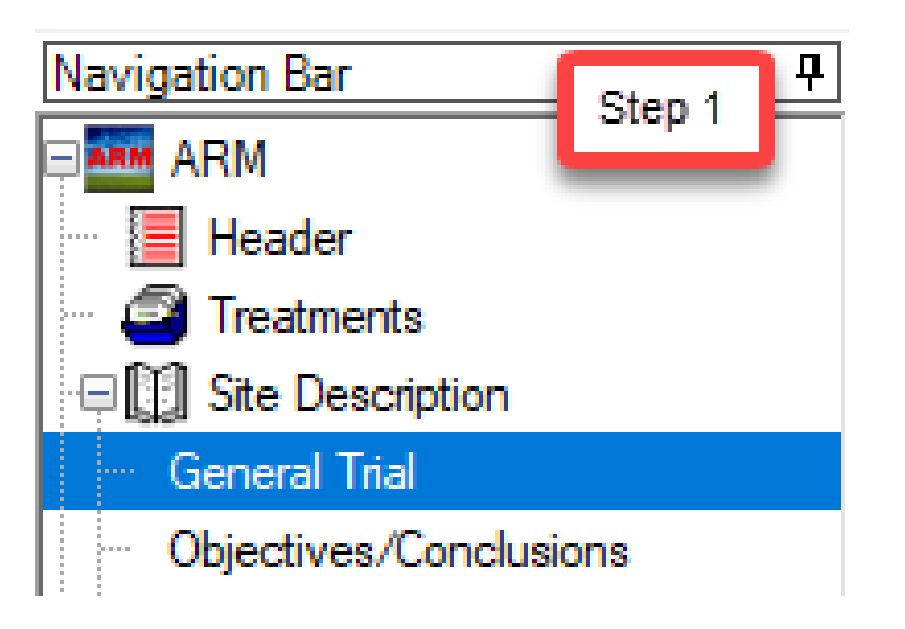

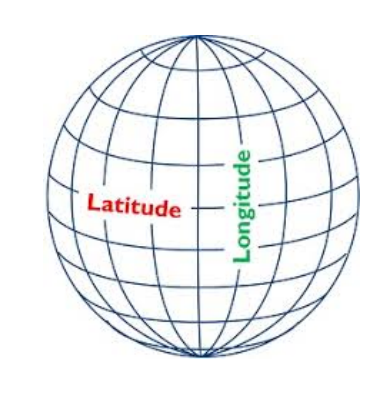

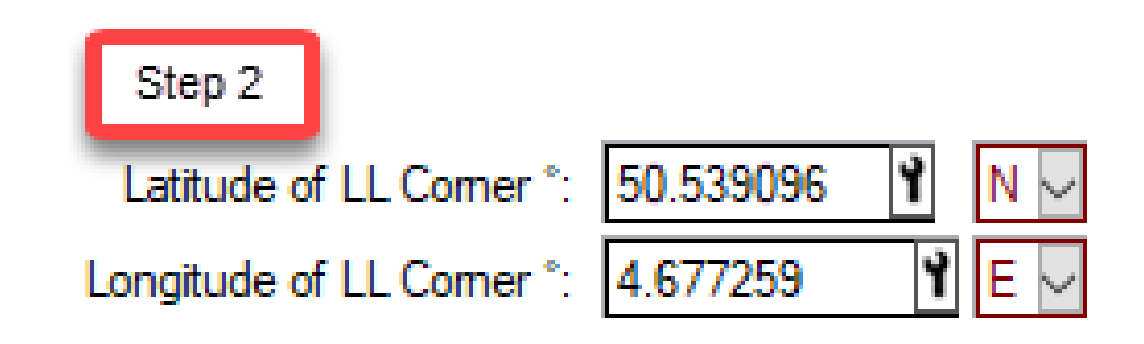

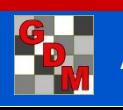

### Weather Data Integration Weather API provider subscription

Tools > Import Weather Data Settings > enter License ID (from subscriber) and Data Center

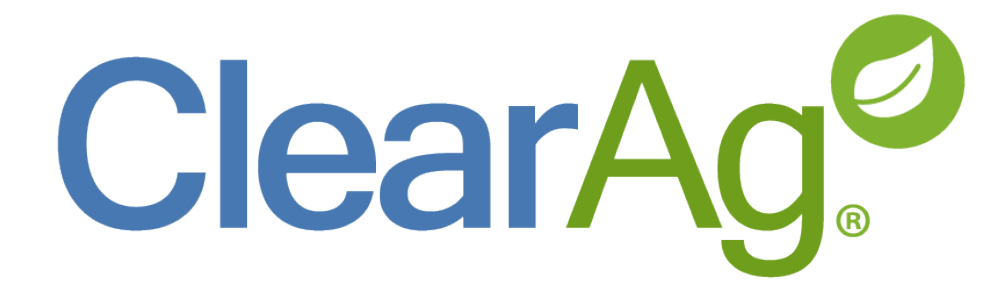

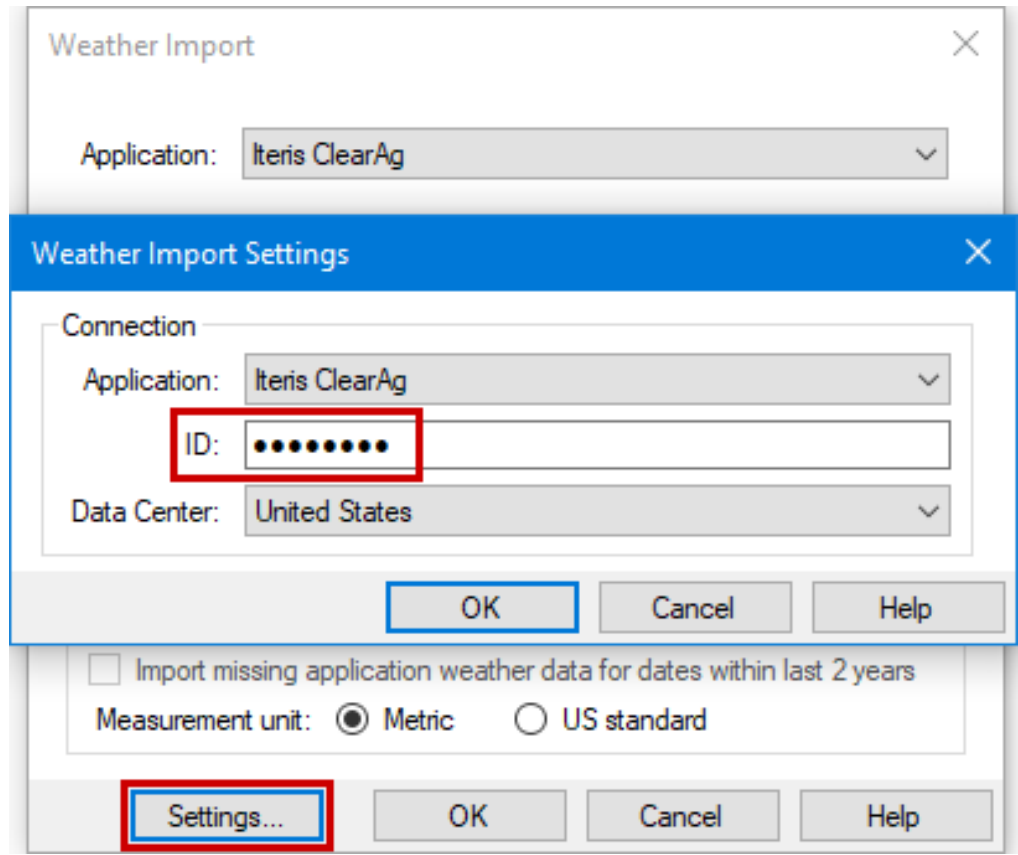

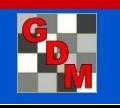

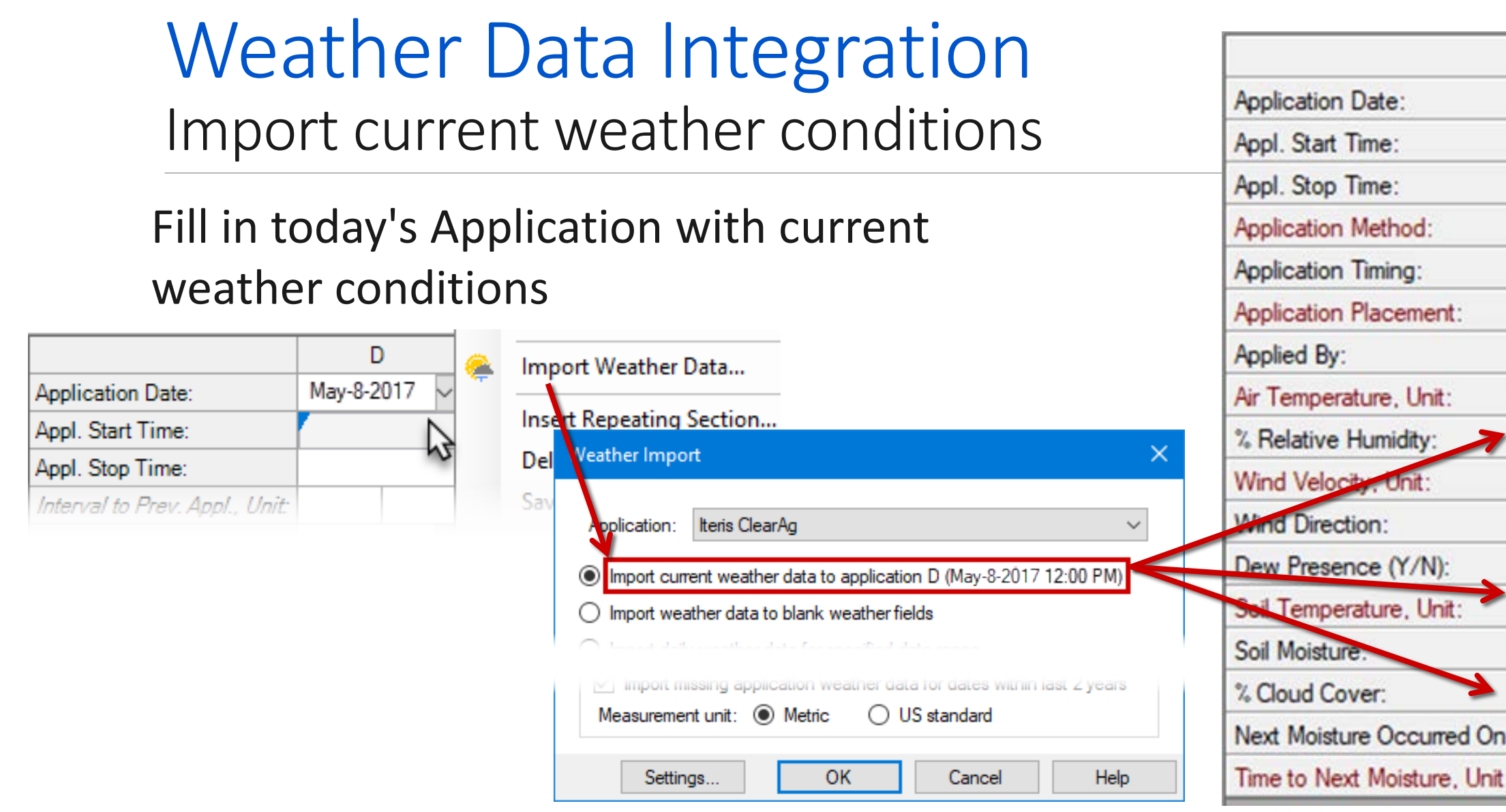

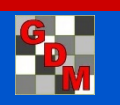

D

May-8-2017

11:15 AM

SPRAY

POSPOS

**BROFOL** 

**Bob Spray** 

14.0 C

66.0

 $26.0$ 

**WSW** 

11

**MOIST** 

74.5

 $Y \vee$  yes

 $\mathsf{C}$ 

kph

### Weather Data Integration Import hourly historical weather data

Fill in previous Application with hourly weather conditions at the specified date and start time.

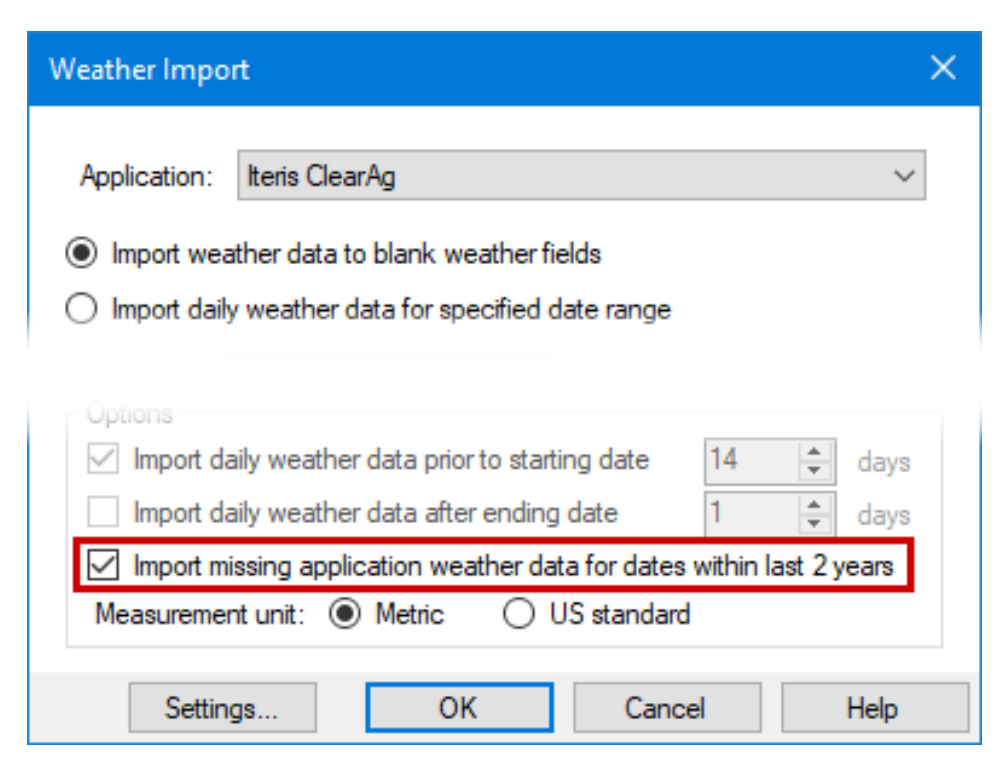

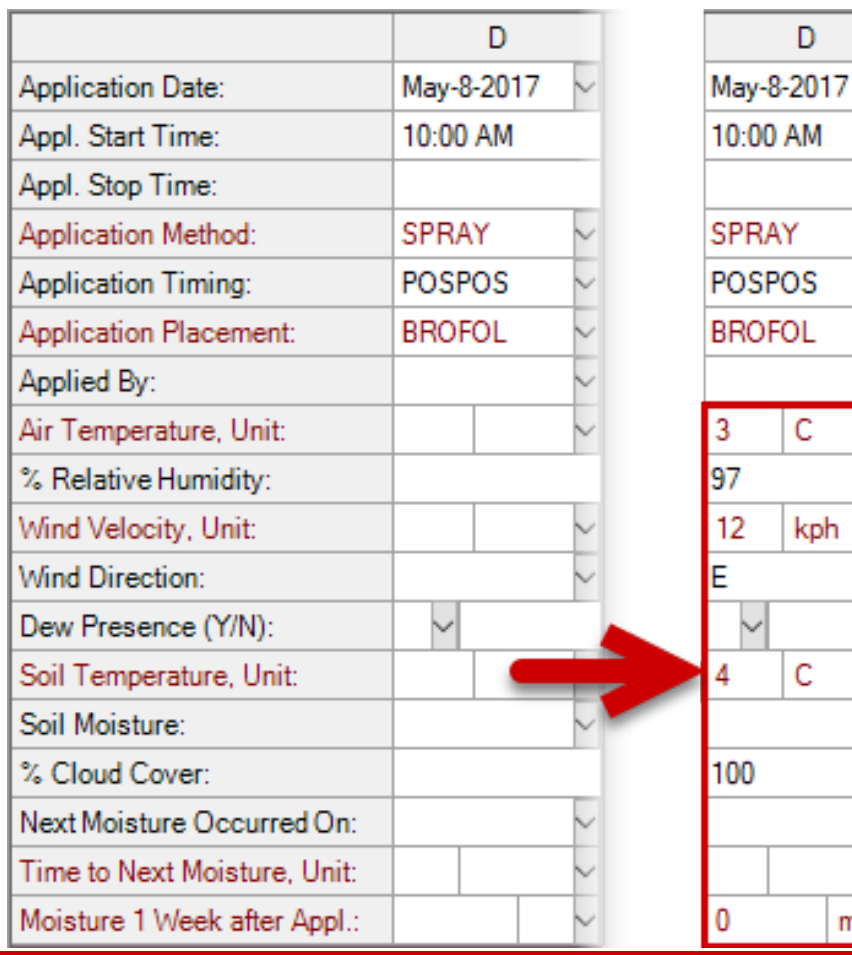

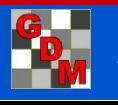

 $mm \sim$ 

D

kph

C

### Weather Data Integration Import daily historical weather conditions

Add a row to the Weather table in Site Description for each day in the specified range.

Imports daily averages or totals for moisture, temperature, wind, and soil conditions.

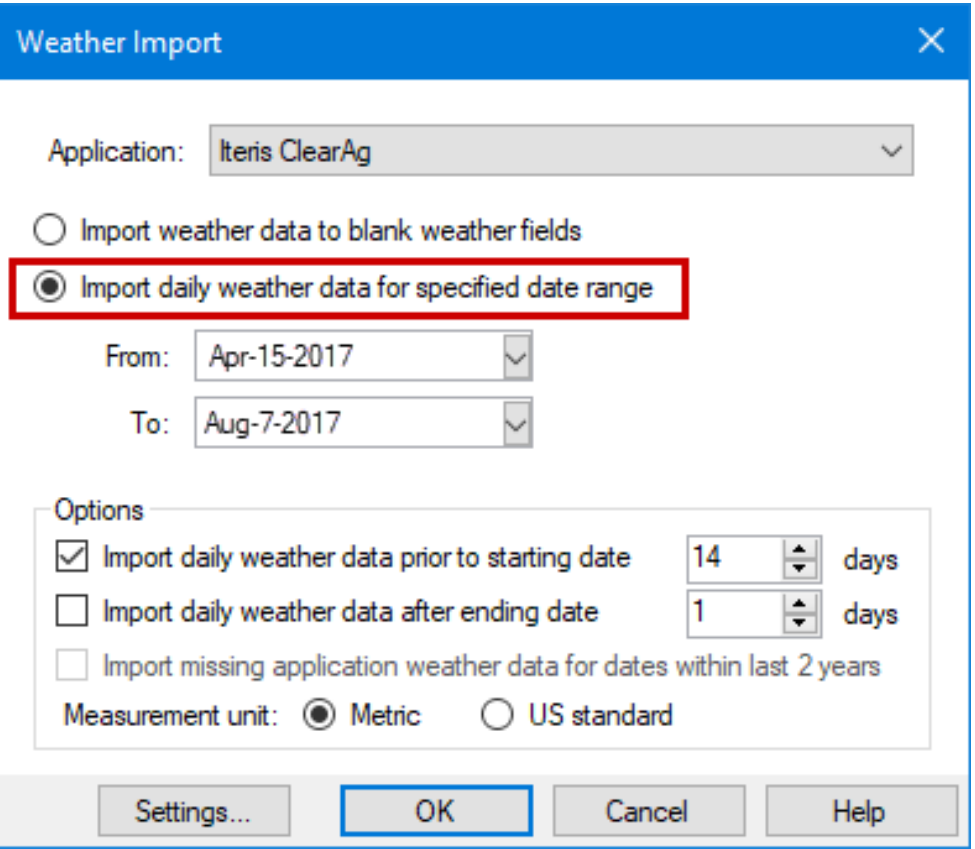

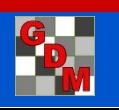

### Weather Data Integration Import daily historical weather conditions

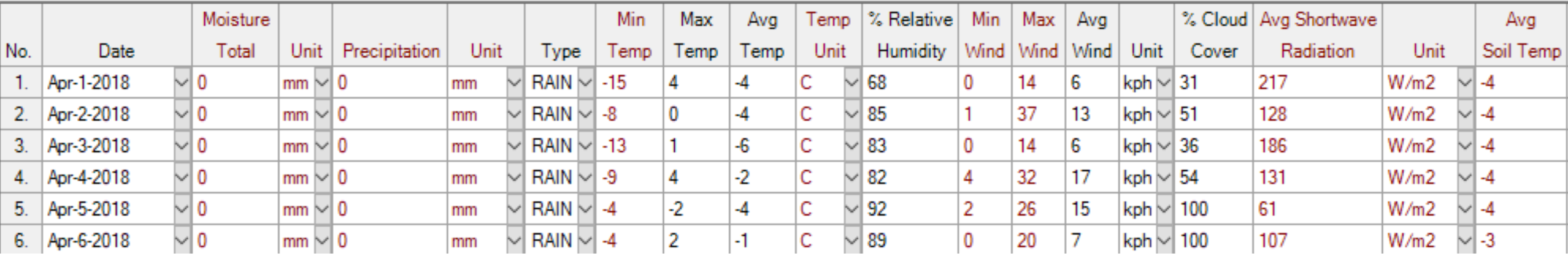

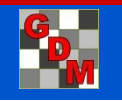

### Weather Data Integration Batch import historical weather

Import weather data into multiple trials, based on Trial Initiation and Trial Completion dates of each trial.

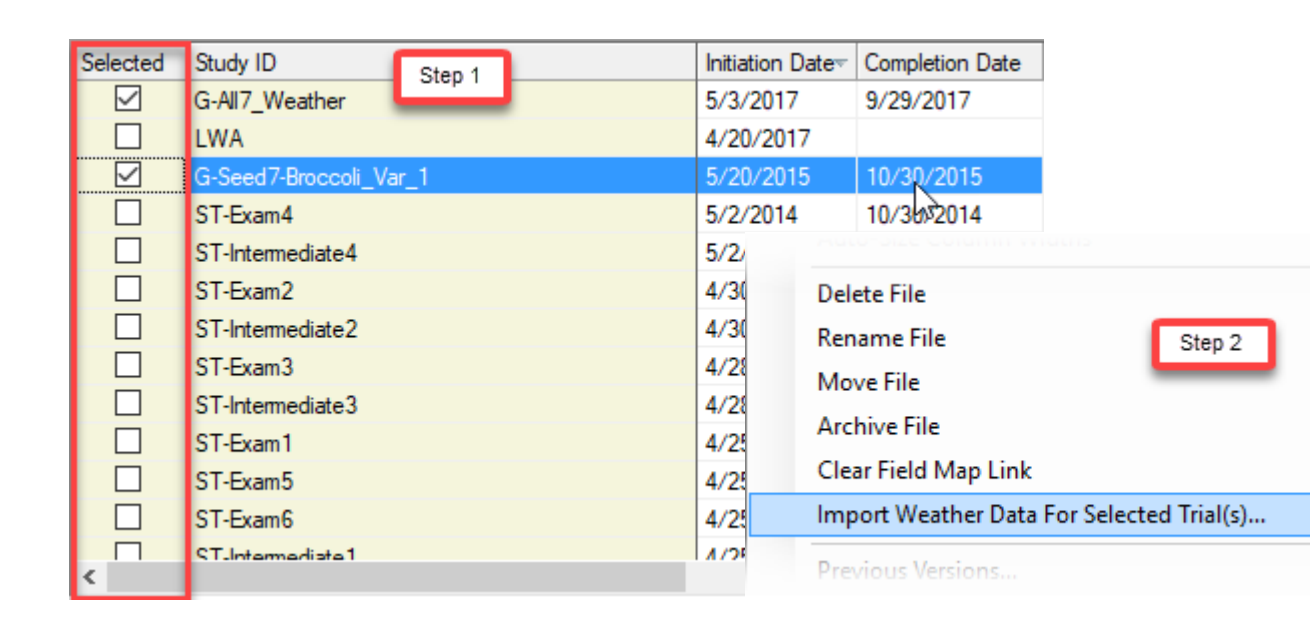

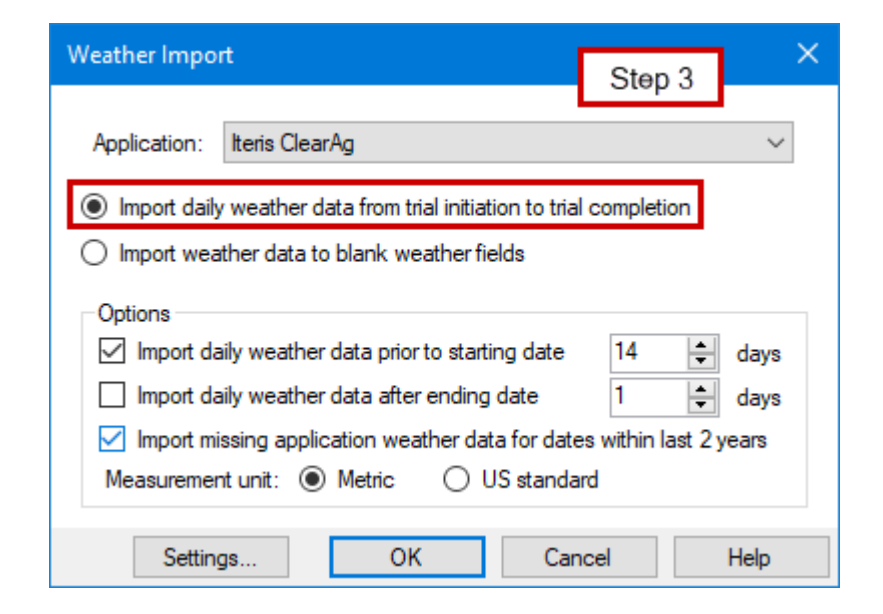

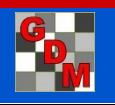